# Brightspace Training

### **Instructor Session 3**

Dr Angélica Rísquez Centre for Transformative Learning

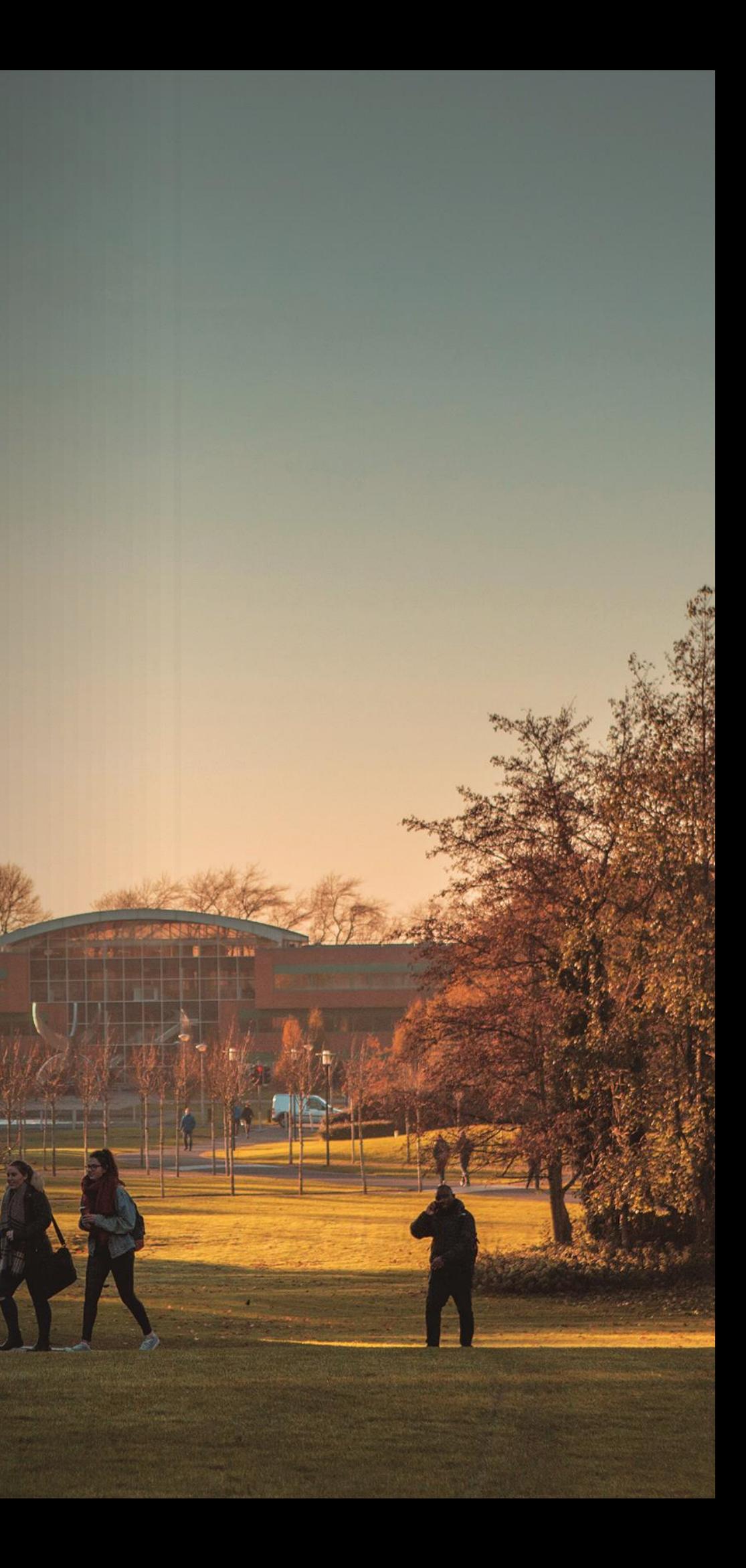

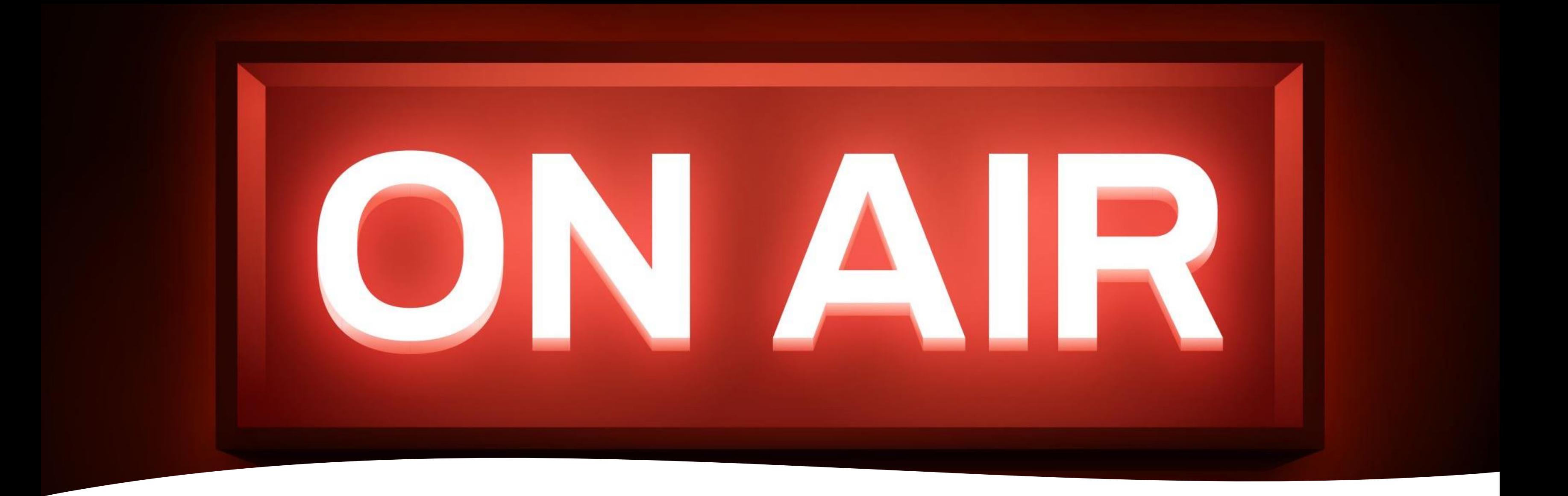

# **Logistics** This session is being recorded<br>It will be sent to anyone who reals

It will be sent to anyone who registered for the session. Q&A is not recorded

Recording and documentation after this session

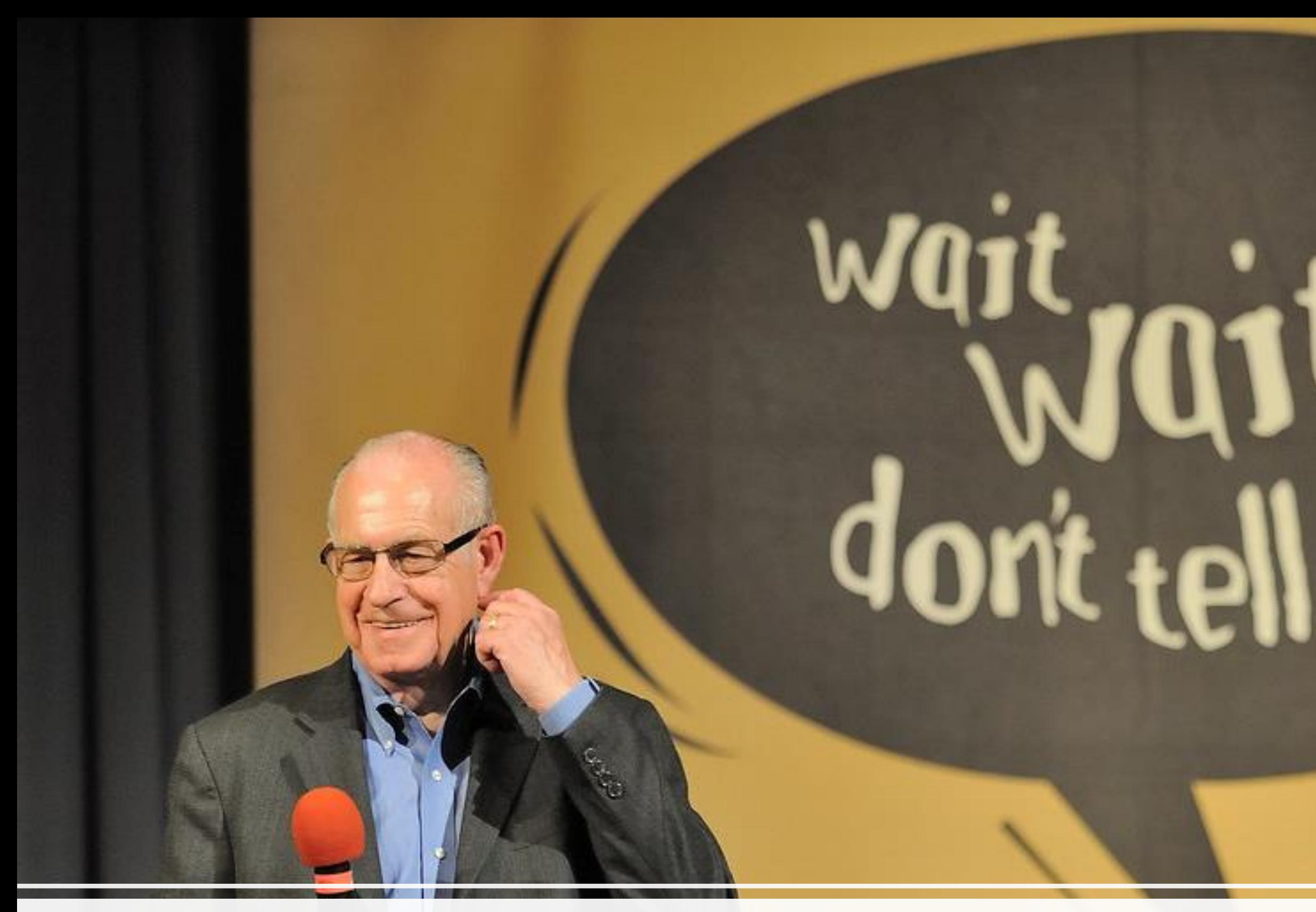

**Q&A in Chat and at the end of the presentation If we don't know… We will get back you with an answer!**

[This Photo](https://www.flickr.com/photos/dharma_for_one/3341338862) by Unknown Author is licensed under [CC BY-NC-ND](https://creativecommons.org/licenses/by-nc-nd/3.0/)

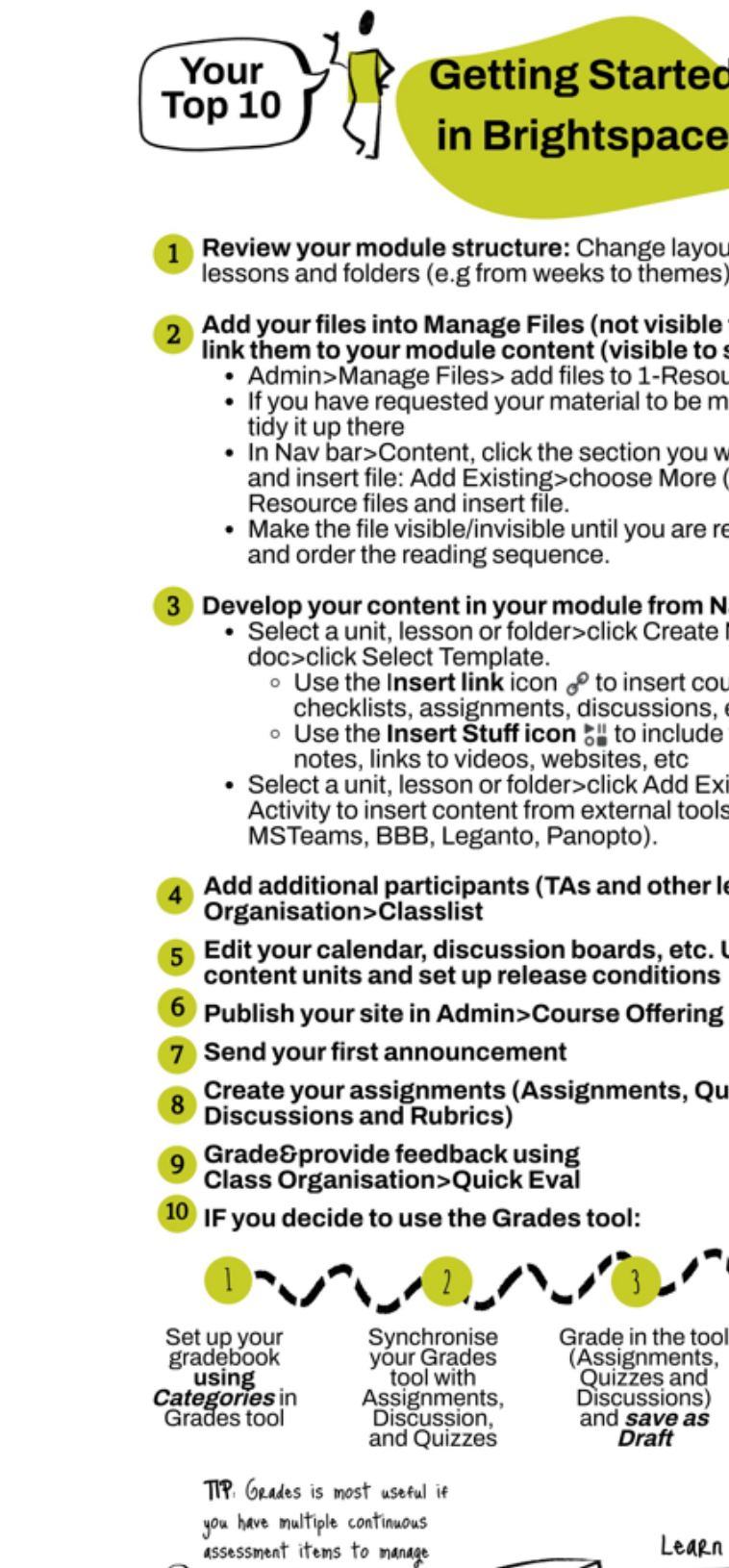

and display to your students, but it is important to set it up correctly BEFORE you start grading.

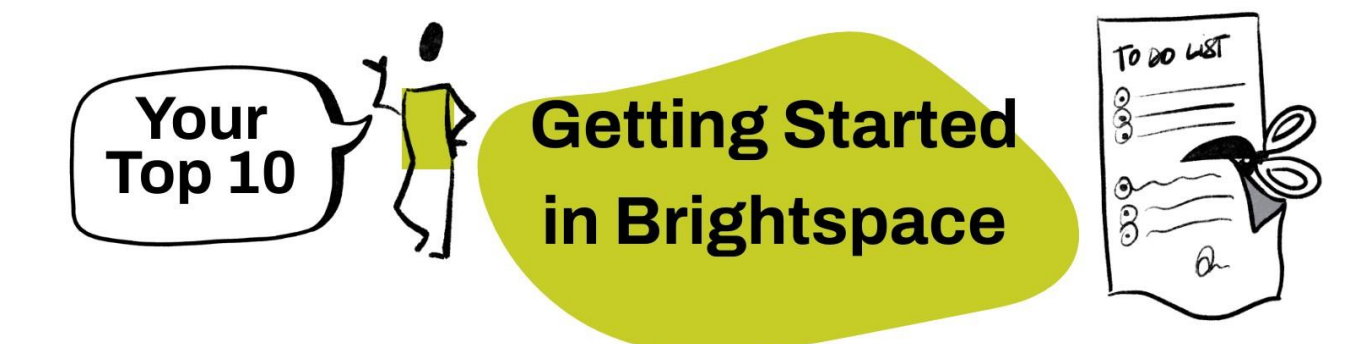

https://www.ul.ie/brightspace/articles/gettingstarted-in-brightspace-your-top-ten-steps

### **Getting Started** in Brightspace

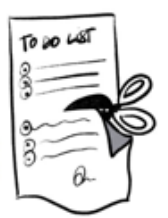

Review your module structure: Change layout of content units,<br>lessons and folders (e.g from weeks to themes) if needed

### Add your files into Manage Files (not visible to students) and link them to your module content (visible to students).

• Admin>Manage Files> add files to 1-Resources-Files folder . If you have requested your material to be migrated from Sulis.

• In Nav bar>Content, click the section you want the file to go and insert file: Add Existing>choose More (...)>Course File>1-

• Make the file visible/invisible until you are ready to display it

### 3 Develop your content in your module from Navbar>Content

· Select a unit, lesson or folder>click Create New>click HTML

 $\circ$  Use the Insert link icon  $e^{\rho}$  to insert course files, weblinks, checklists, assignments, discussions, etc.

 $\circ$  Use the Insert Stuff icon  $\frac{b}{b}$  to include video and audio notes, links to videos, websites, etc

· Select a unit, lesson or folder>click Add Existing>External Tool Activity to insert content from external tools (OneDrive,

### Add additional participants (TAs and other lecturers) in Class

Edit your calendar, discussion boards, etc. Unhide your

### 6 Publish your site in Admin>Course Offering Information

Create your assignments (Assignments, Quizzes,

TP: promote the Brightspace Pulse app among your students so they get notifications on their phones.

Grade in the tool (Assignments,<br>Quizzes and Discussions) and save as

Release grades by changing status tó<br>*Published* in the tool (Assignments,<br>Quizzes and Discussions)

Learn more: ≌ www.ul.ie/brightspac

# Sessions 1&2

Review your module structure: Change layout of content units, lessons and folders (e.g from weeks to themes) if needed

- Add your files into Manage Files (not visible to students) and link them to your module content (visible to students).
	- Admin>Manage Files> add files to 1-Resources-Files folder
	- If you have requested your material to be migrated from Sulis, tidy it up there
	- In Nav bar>Content, click the section you want the file to go and insert file: Add Existing>choose More (...)>Course File>1-Resource files and insert file.
	- Make the file visible/invisible until you are ready to display it and order the reading sequence.

### Develop your content in your module from Navbar>Content

- Select a unit, lesson or folder>click Create New>click HTML doc>click Select Template.
	- Use the Insert link icon  $e^{\rho}$  to insert course files, weblinks, checklists, assignments, discussions, etc.
	- $\circ$  Use the Insert Stuff icon  $\frac{1}{2}$  to include video and audio notes, links to videos, websites, etc
- Select a unit, lesson or folder>click Add Existing>External Tool Activity to insert content from external tools (OneDrive, MSTeams, BBB, Leganto, Panopto).
- Add additional participants (TAs and other lecturers) in Class **Organisation>Classlist** 
	- Edit your calendar, discussion boards, etc. Unhide your content units and set up release conditions
- Publish your site in Admin>Course Offering Information

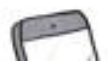

# **Session 3**

- Create your assignments (Assignments, Quizzes, 8 **Discussions and Rubrics)**
- Grade&provide feedback using **Class Organisation>Quick Eval**
- **10** IF you decide to use the Grades tool:

Set up your gradebook using Categories in Grades tool

Synchronise your Grades tool with Assignments, Discussion, and Quizzes

 $U \setminus \mathcal{N} \setminus \mathcal{N}$ 

**TIP**: Grades is most useful if you have multiple continuous assessment items to manage and display to your students, but it is important to set it up correctly BEFORE you start grading.

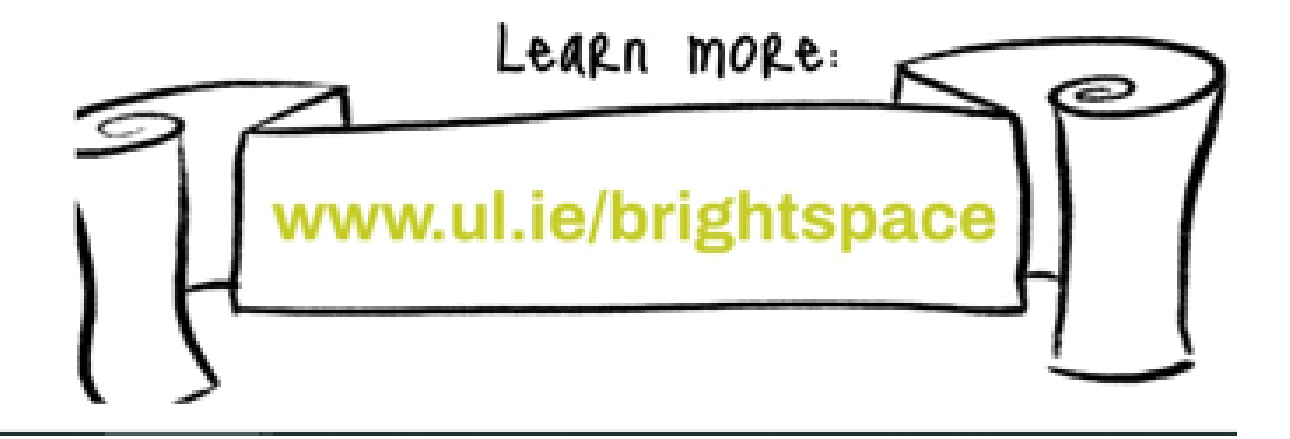

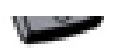

TP: promote the Brightspace Pulse app among your students so they get notifications on their phones.

Grade in the tool (Assignments, Quizzes and Discussions) and save as Draft

Release grades by changing status to **Published in the** tool (Assignments, Quizzes and Discussions)

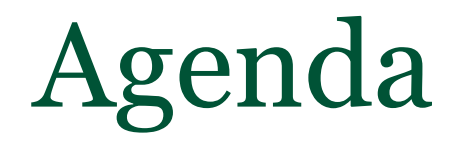

Creating and grading assignments: Assignments tool (and Turnitin) Discussions tool Rubrics tool Quizzes tool

Grading and providing feedback efficiently: Quick Eval and Class Progress

Introduction to Grades tool (gradebook)

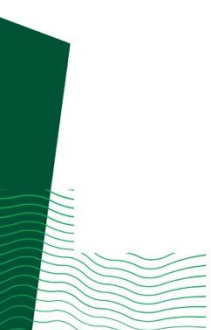

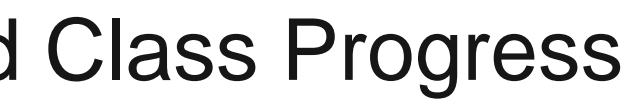

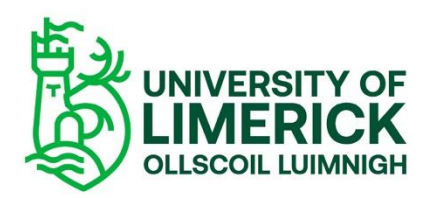

# Assignment tool<br>and Turnitin

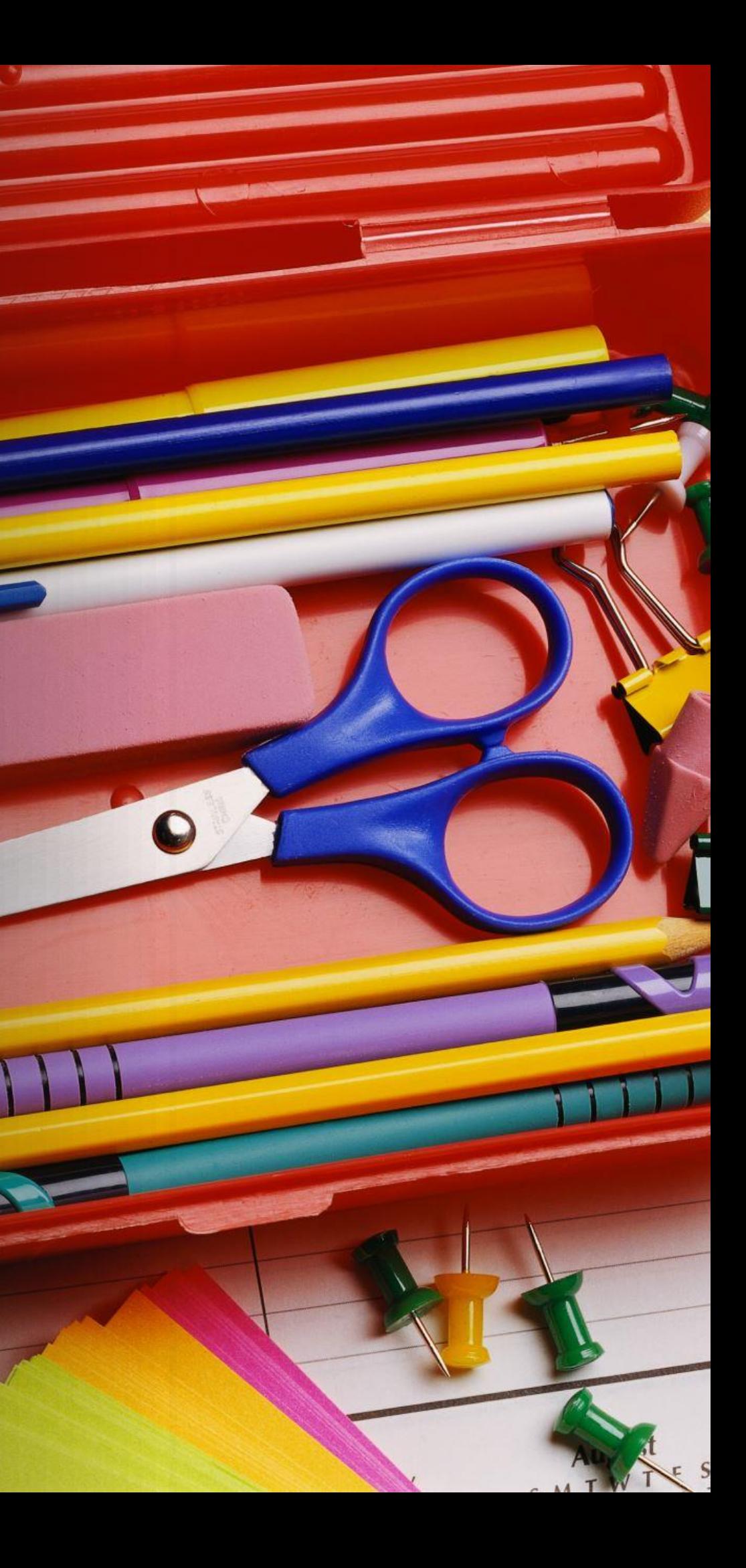

### What can I do with the Assignments tool?

- Very versatile tool, which can be used for a range of assessment activities, whether or not they occur online (presentations, exams, etc).
- Enhanced functionality:
	- Control of the submission process
	- In-document feedback
	- Deep integration with Turnitin

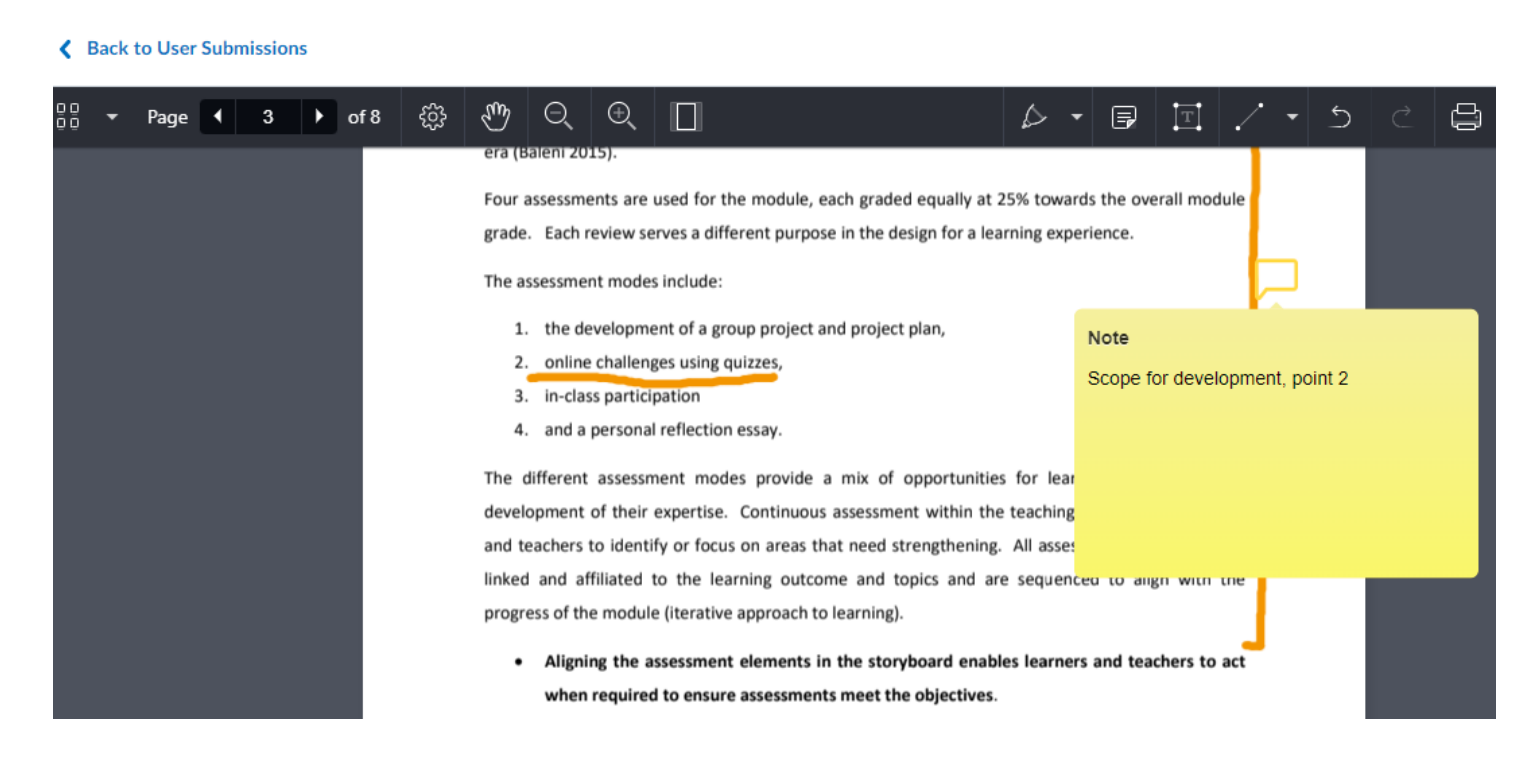

### Screenshot: Annotation tool for a file submission

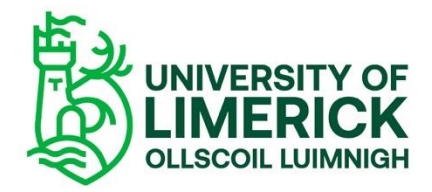

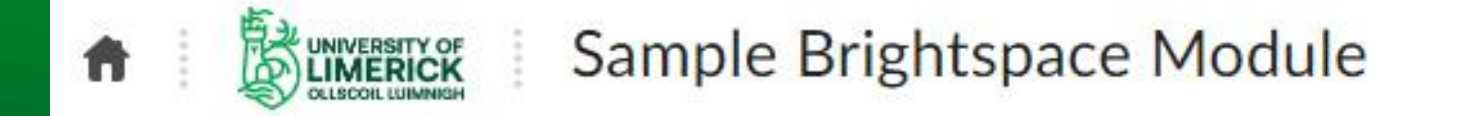

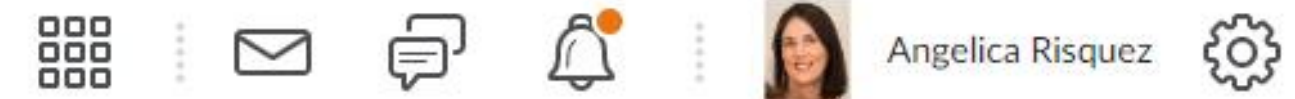

Module Home Content Communication  $\sim$  Class Organisation  $\sim$  Course Tools  $\sim$  Admin  $\sim$ 

### Sample Brightspace Module

Calendar  $\vee$ 

Announcements v

Single Profile Widget  $\vee$ 

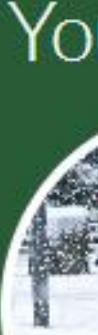

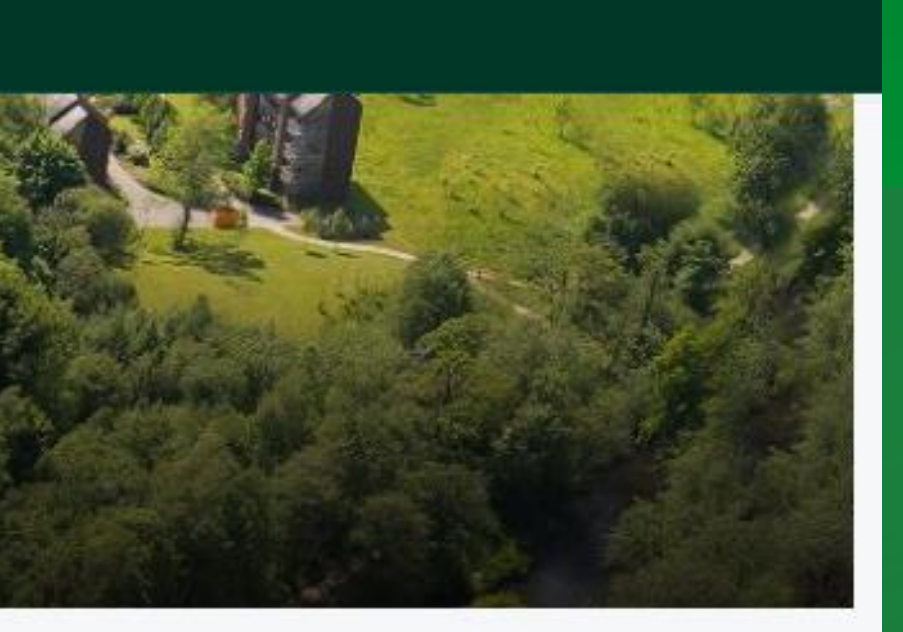

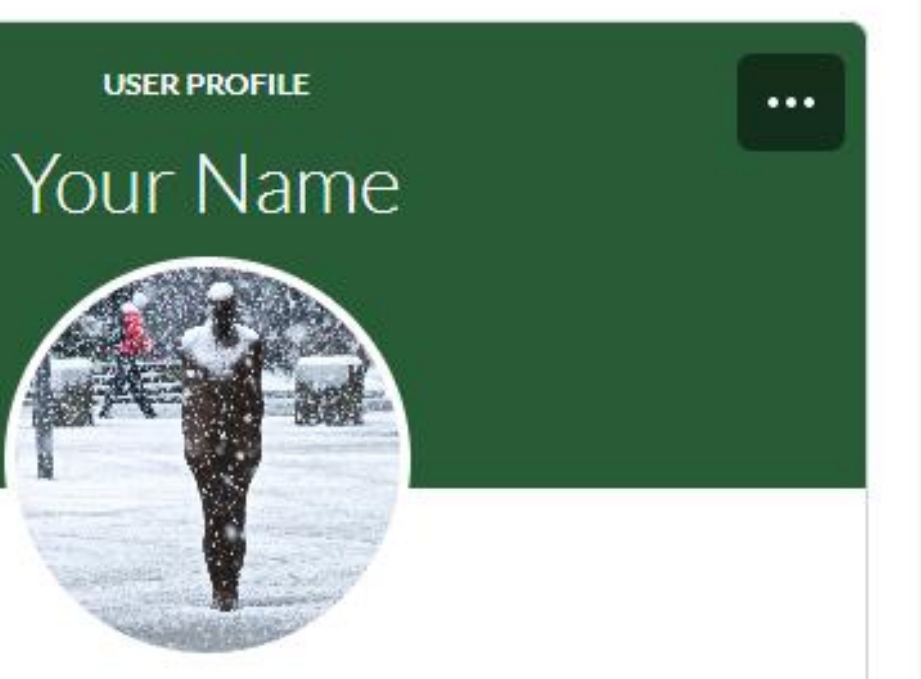

[Brightspace Guided Training: Assignments](https://d2l.zoom.us/rec/play/nQgR0azjVmrFxXN9AeuW95szLRAYrvCF-EV-mhjylQtFFHSjHdwt5LfcKYVOoJd6pgtyTnDy5h0Dr4h7.GfgUj35SS-lquYm8?continueMode=true&_x_zm_rtaid=CXQirJkaSuqlCi8ibz-Fpw.1674575451363.57e6363811f46a2e462a9953fe92bced&_x_zm_rhtaid=113) [–](https://d2l.zoom.us/rec/play/nQgR0azjVmrFxXN9AeuW95szLRAYrvCF-EV-mhjylQtFFHSjHdwt5LfcKYVOoJd6pgtyTnDy5h0Dr4h7.GfgUj35SS-lquYm8?continueMode=true&_x_zm_rtaid=CXQirJkaSuqlCi8ibz-Fpw.1674575451363.57e6363811f46a2e462a9953fe92bced&_x_zm_rhtaid=113) Recorded webinar (45min)

**Short videos:** [Create an assignment](https://documentation.brightspace.com/EN/le/assignments/instructor/create_assignment_using_the_new_create_and_edit_assignment_experience.htm) (01:39) Create an assignment (D2L) | Assignment submission and completion [settings explained](https://www.vanderbilt.edu/brightspace/Create-an-assignment/) (Vanderbilt University) | Set Release Conditions and special access in [Assignments](https://documentation.brightspace.com/EN/le/assignments/instructor/set_release_conditions.htm?Highlight=assignments) (D2L) | Assignments – [using Turnitin](https://documentation.brightspace.com/EN/le/assignments/instructor/turnitin_heading.htm) (D2L) | [Accessing Quick Eval](https://www.youtube.com/watch?v=I9wPqZyKdqg&list=PLqAPn_b_yx0SFmtjDVtbp5_M6vzZBDrlK&index=12) (00:48) | [How to enable Turnitin for an](https://www.youtube.com/watch?v=GnvmWO-xzNU) [assignment](https://www.youtube.com/watch?v=GnvmWO-xzNU) (02:16) | [Group Assignments in Brightspace](https://www.youtube.com/watch?v=2HS9zXiz_9E) (Memorial University, 10min)

### Learn more

ightspace Guided Training: Assignments - Shared screen with speaker view

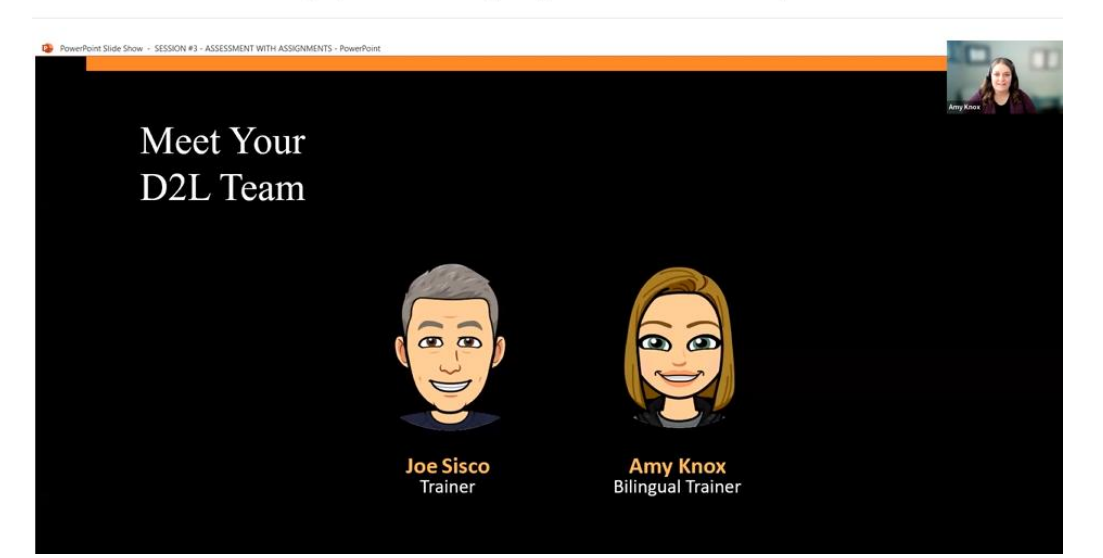

### **Knowledge base documents**

• And some more info on advanced options within Assignments on Brightspace: <https://www.ul.ie/vle/articles/advanced-assignment-options>

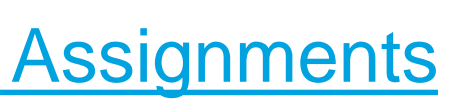

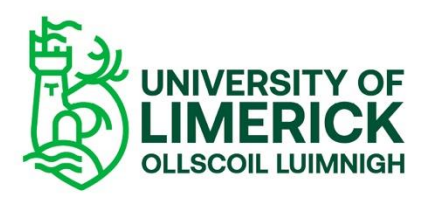

# https://www.ul.ie/ltf/supported-tools/

Learning Technology Forum UL Home Supported tools

### Supported tools

Sulis

Moodle

Virtual Classroom options

Panopto

**Turnitin** 

Office 365 apps

Qualtrics

# Academic integrity and Turnitin

turnitin  $\sqrt{ }$ 

**Kristofer Harte ITD Dr Angelica Risquez CTL** 

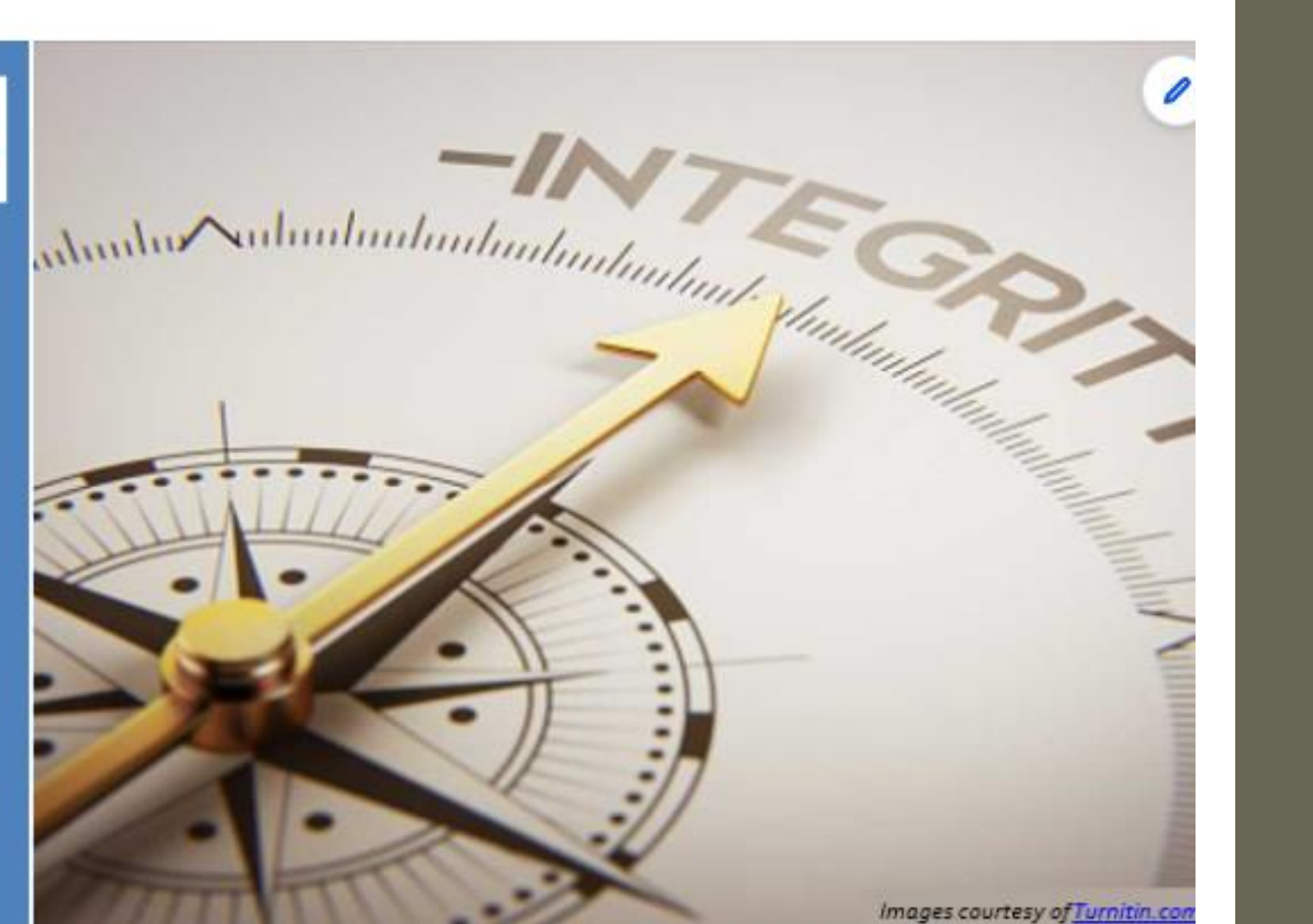

# Discussions tool

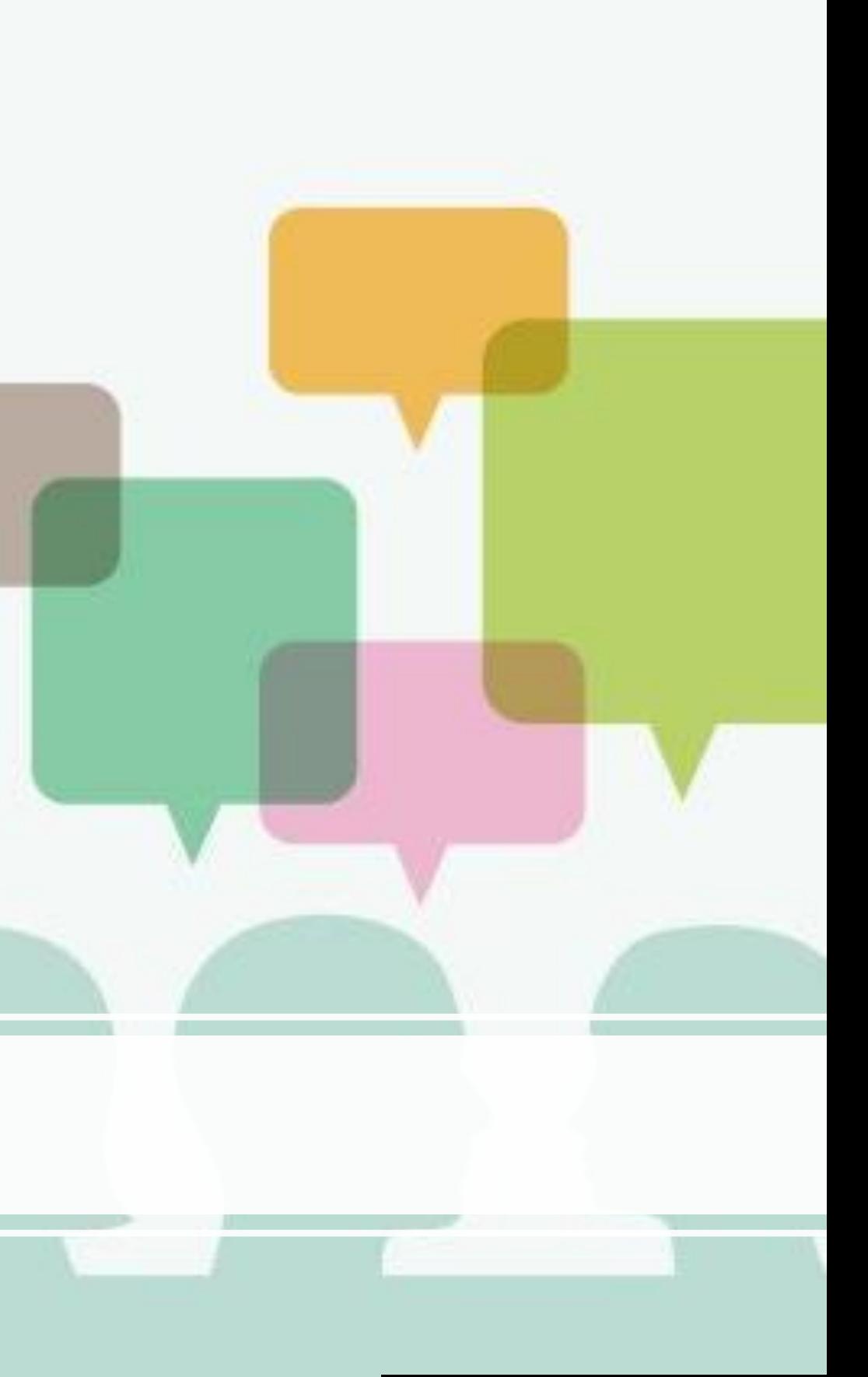

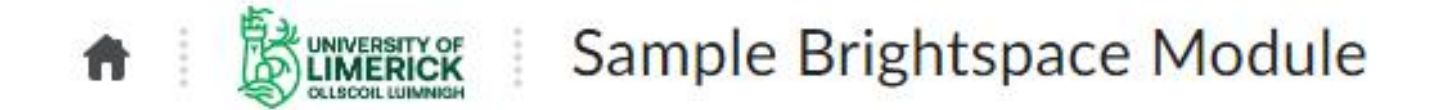

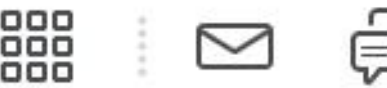

Module Home Content Communication  $\sim$  Class Organisation  $\sim$  Course Tools  $\sim$  Admin  $\sim$ 

# Sample Brightspace Module

Calendar  $\vee$ 

Announcements v

Single Profile Widget  $\vee$ 

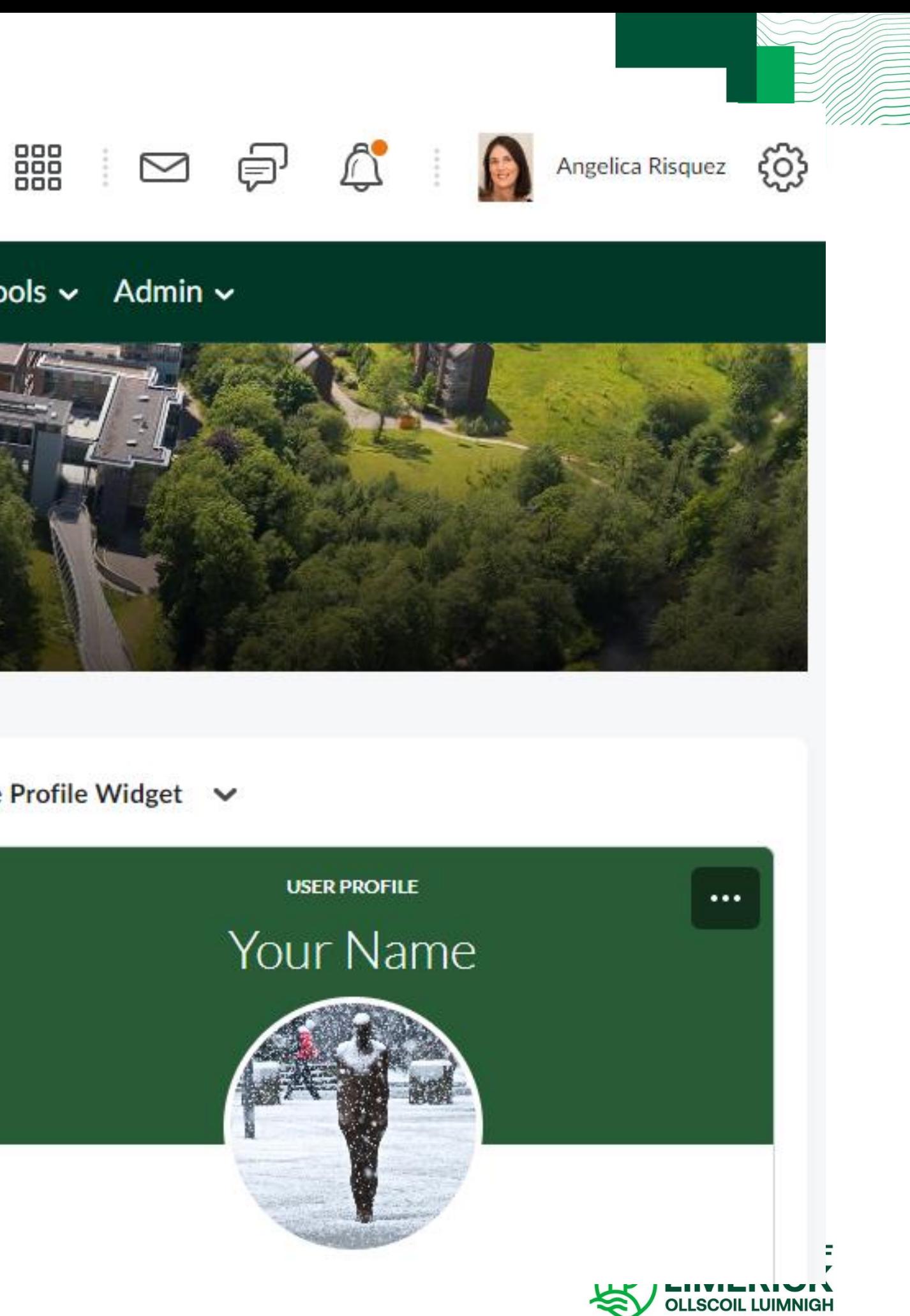

[Brightspace Guided Training: Discussions –](https://d2l.zoom.us/rec/play/U_3VKO7lPvMAvfXFv8V-sWudfbQSNxB1LHjiUgpqIDBDb2A-uVpy_d9bOD9mrZ2SFzbAXxOYzK2eCv1J.PFaiz485jbcjxSu7?continueMode=true&_x_zm_rtaid=CXQirJkaSuqlCi8ibz-Fpw.1674575451363.57e6363811f46a2e462a9953fe92bced&_x_zm_rhtaid=113) Recorded webinar (40 min)

**Short videos: Brightspace: Grading Discussions** Discussions - [Grade a Discussion Topic -](https://www.bing.com/videos/search?q=grading+discussions+brightspace&&view=detail&mid=36F27EB8669C6304519C36F27EB8669C6304519C&&FORM=VRDGAR&ru=%2Fvideos%2Fsearch%3Fq%3Dgrading%2Bdiscussions%2Bbrightspace%26FORM%3DHDRSC4) Instructor – **[Brightspace: Grading Discussions](https://www.bing.com/videos/search?q=grading+discussions+brightspace&&view=detail&mid=F71E4E701DF2ADCF63ABF71E4E701DF2ADCF63AB&&FORM=VRDGAR&ru=%2Fvideos%2Fsearch%3Fq%3Dgrading%2Bdiscussions%2Bbrightspace%26FORM%3DHDRSC4)** 

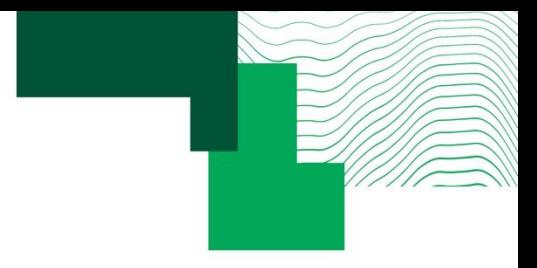

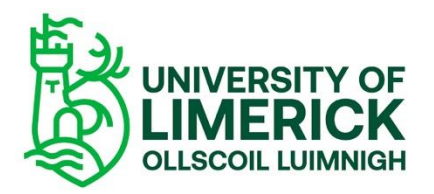

### Learn more

 $D2L$ **BRIGHTSPACE** 

**Assessment with Discussions** 

**Brightspace Guided Training Webinars** 

# Rubrics

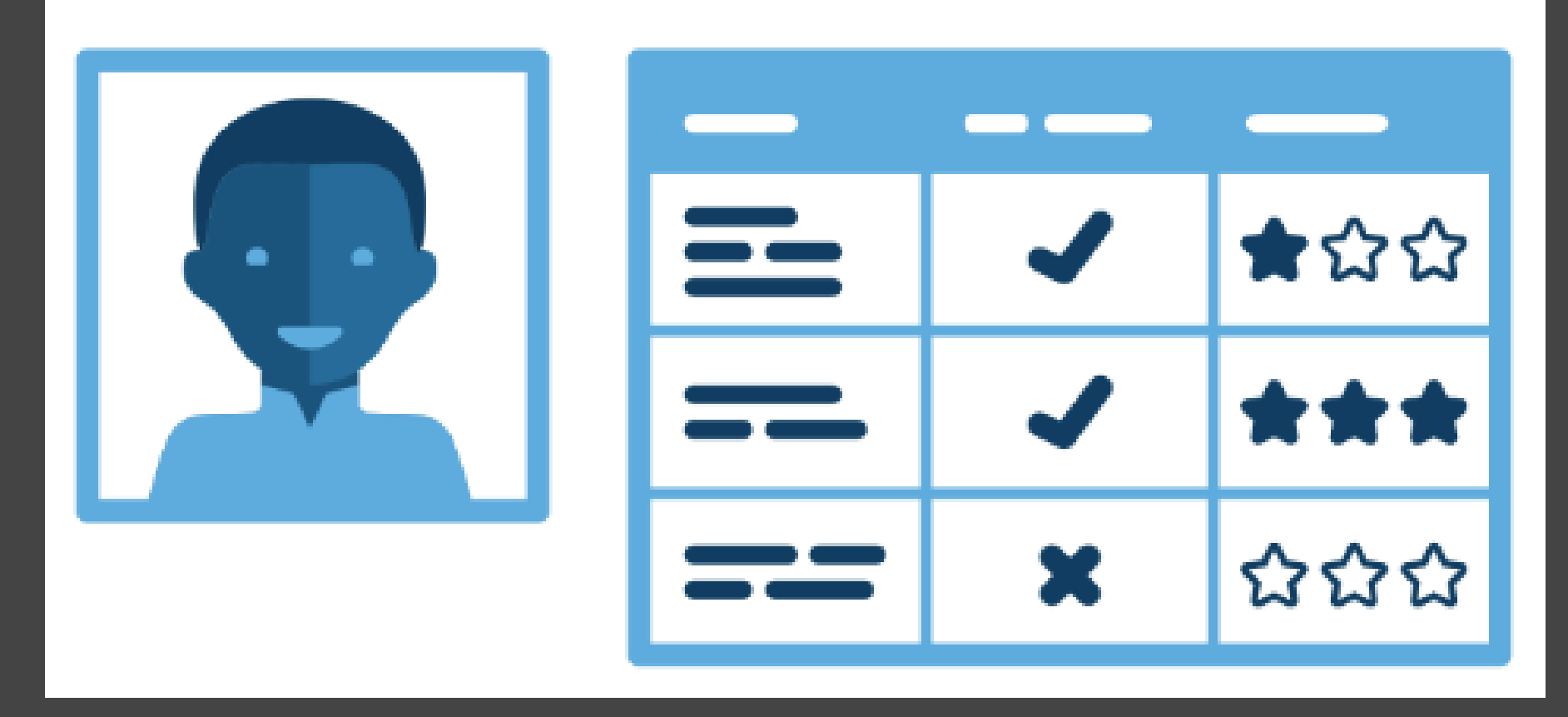

Source: Picture by open.edu/openlearncreate is licensed by CC BY

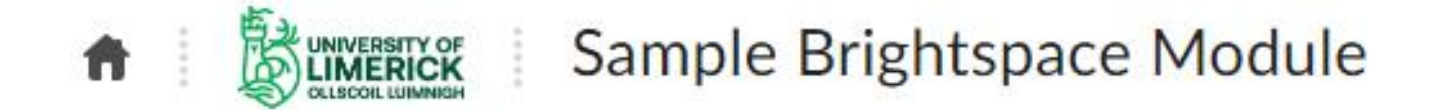

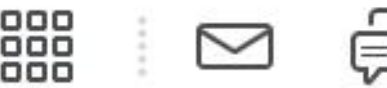

Module Home Content Communication  $\sim$  Class Organisation  $\sim$  Course Tools  $\sim$  Admin  $\sim$ 

# Sample Brightspace Module

Calendar  $\vee$ 

Announcements v

Single Profile Widget  $\vee$ 

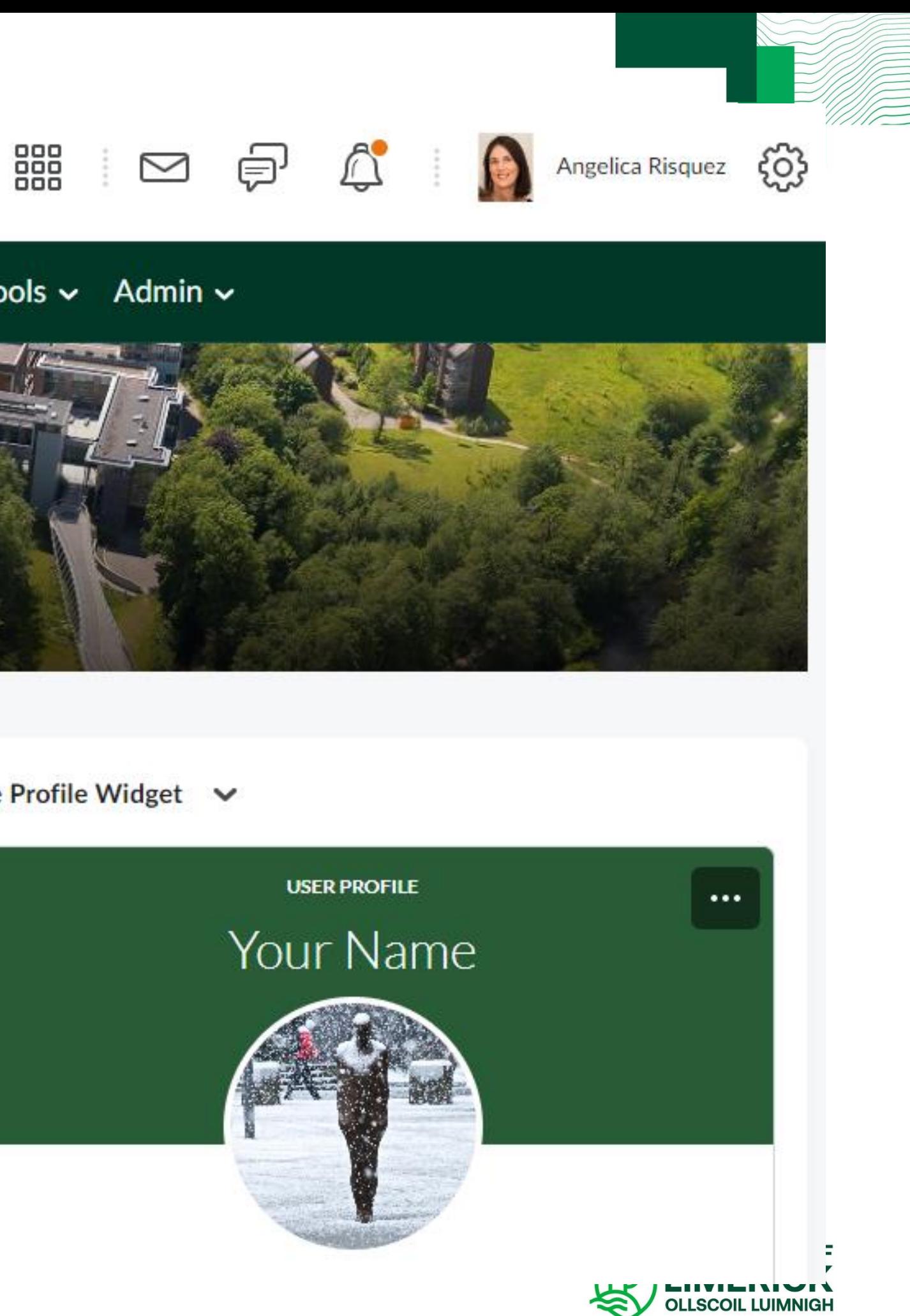

## Advice when using rubrics

- Keep it simple
- Criteria and levels in Rubrics cannot be edited once they are used to grade a student work (although you can edit cells). You will need to copy and edit the new version.
- You can import Rubrics from other courses you own from Admin>Course Admin>Import/Export/Copy Components.
- There is no option to download your grading in Rubric but you can print it into PDF.
- There is a co-dependency with the Competencies tool (hiding Competences tool will prevent your students from seeing the Rubric tool)

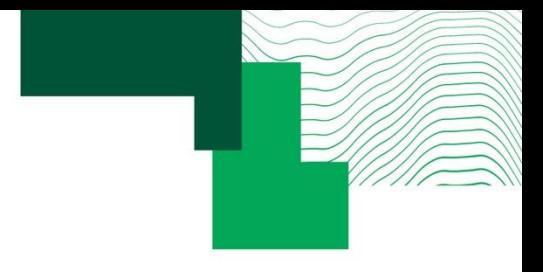

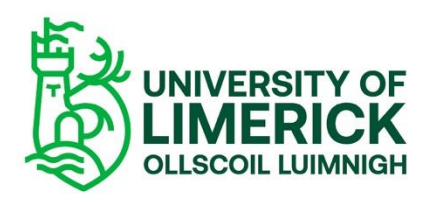

### Learn more

### **Documentation**

- [Types of Rubrics](https://www.ul.ie/vle/articles/types-of-rubrics)
- [Creating a Rubric](https://www.ul.ie/vle/articles/creating-a-rubric)
- [Editing a Rubric](https://www.ul.ie/vle/articles/editing-a-rubric)
- [Publishing a Rubric](https://www.ul.ie/vle/articles/publishing-rubrics)
- [Attaching a Rubric to an Assignment](https://www.ul.ie/vle/articles/attaching-a-rubric-to-an-assignment)
- [Attaching a Rubric to a Discussion Topic](https://www.ul.ie/vle/articles/attaching-a-rubric-to-a-discussion-topic)
- [Copying a rubric from one course to another](https://www.ul.ie/brightspace/articles/copying-a-rubric-from-one-module-to-another)

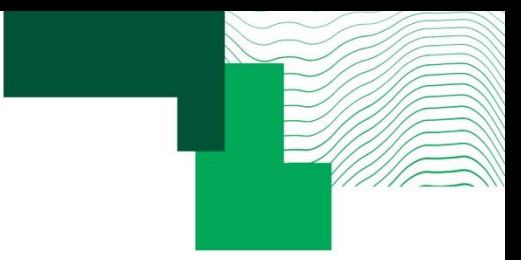

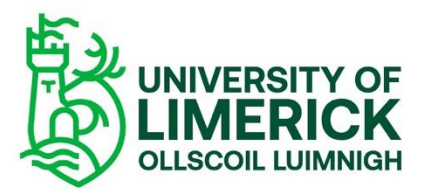

### **Short videos:**

**[Create and Edit a Rubric](https://www.bing.com/videos/search?q=rubrics+brightspace&qft=+filterui%3avideoage-lt525600&view=detail&mid=CE43A20CC9A836E3BDB8CE43A20CC9A836E3BDB8&&FORM=VRDGAR&ru=%2Fvideos%2Fsearch%3F%3D%2525eManage%2BYour%2BSearch%2BHistory%2525E%26sp%3D-1%26pq%3Drubrics%2Bbrightspace%26sc%3D8-19%26sk%3D%26cvid%3DE76E0A515433411984B5B6CA756C93AA%26ghsh%3D0%26ghacc%3D0%26ghpl%3D%26q%3Drubrics%2Bbrightspace%26qft%3D%2Bfilterui%3Avideoage-lt525600%26FORM%3DVRFLTR)** Rubrics - [Create a Holistic Rubric -](https://www.youtube.com/watch?v=lCp1kYhARCc) Instructor [Easily create and use rubrics in D2L Brightspace](https://www.bing.com/videos/search?q=rubrics+brightspace&&view=detail&mid=6E058F454427345502346E058F45442734550234&&FORM=VRDGAR&ru=%2Fvideos%2Fsearch%3F%3D%2525eManage%2BYour%2BSearch%2BHistory%2525E%26sp%3D-1%26pq%3Drubrics%2Bbrightspace%26sc%3D8-19%26sk%3D%26cvid%3DE76E0A515433411984B5B6CA756C93AA%26ghsh%3D0%26ghacc%3D0%26ghpl%3D%26q%3Drubrics%2Bbrightspace%26qft%3D%26FORM%3DVRFLTR) [Easily evaluate and assess students with rubrics in Brightspace](https://www.bing.com/videos/search?q=rubrics+brightspace&&view=detail&mid=6D4179617940B24C55266D4179617940B24C5526&&FORM=VRDGAR&ru=%2Fvideos%2Fsearch%3F%3D%2525eManage%2BYour%2BSearch%2BHistory%2525E%26sp%3D-1%26pq%3Drubrics%2Bbrightspace%26sc%3D8-19%26sk%3D%26cvid%3DE76E0A515433411984B5B6CA756C93AA%26ghsh%3D0%26ghacc%3D0%26ghpl%3D%26q%3Drubrics%2Bbrightspace%26qft%3D%26FORM%3DVRFLTR) **[Grading Discussion Topics with a Rubric](https://www.youtube.com/watch?v=pOh18O3ixe4)** 

# Quizzes

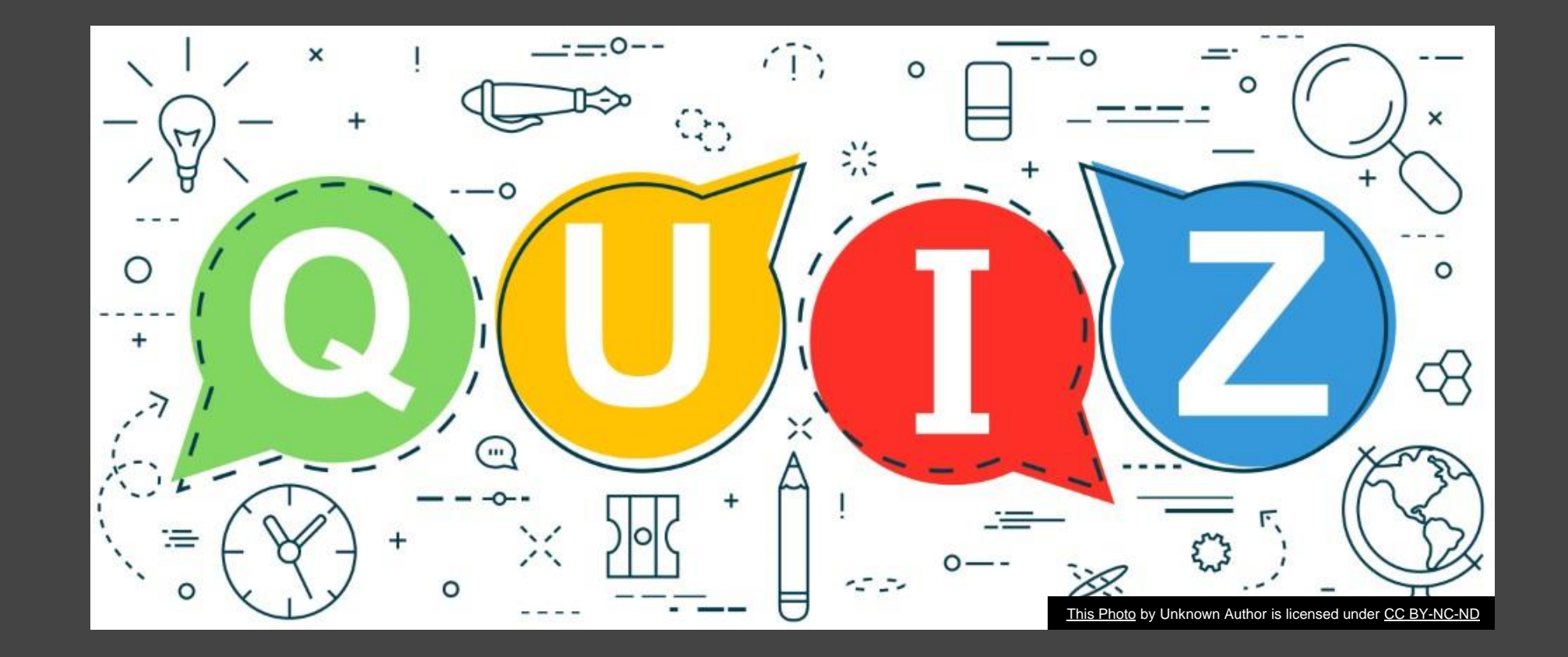

### Prepare your Quizzes in Sulis for export

- Migration from Tests and Quizzes tool in Sulis works from saved Draft individual assessments (not question pools)
- Further support and instructions to follow.

### **■ TESTS & QUIZZES**

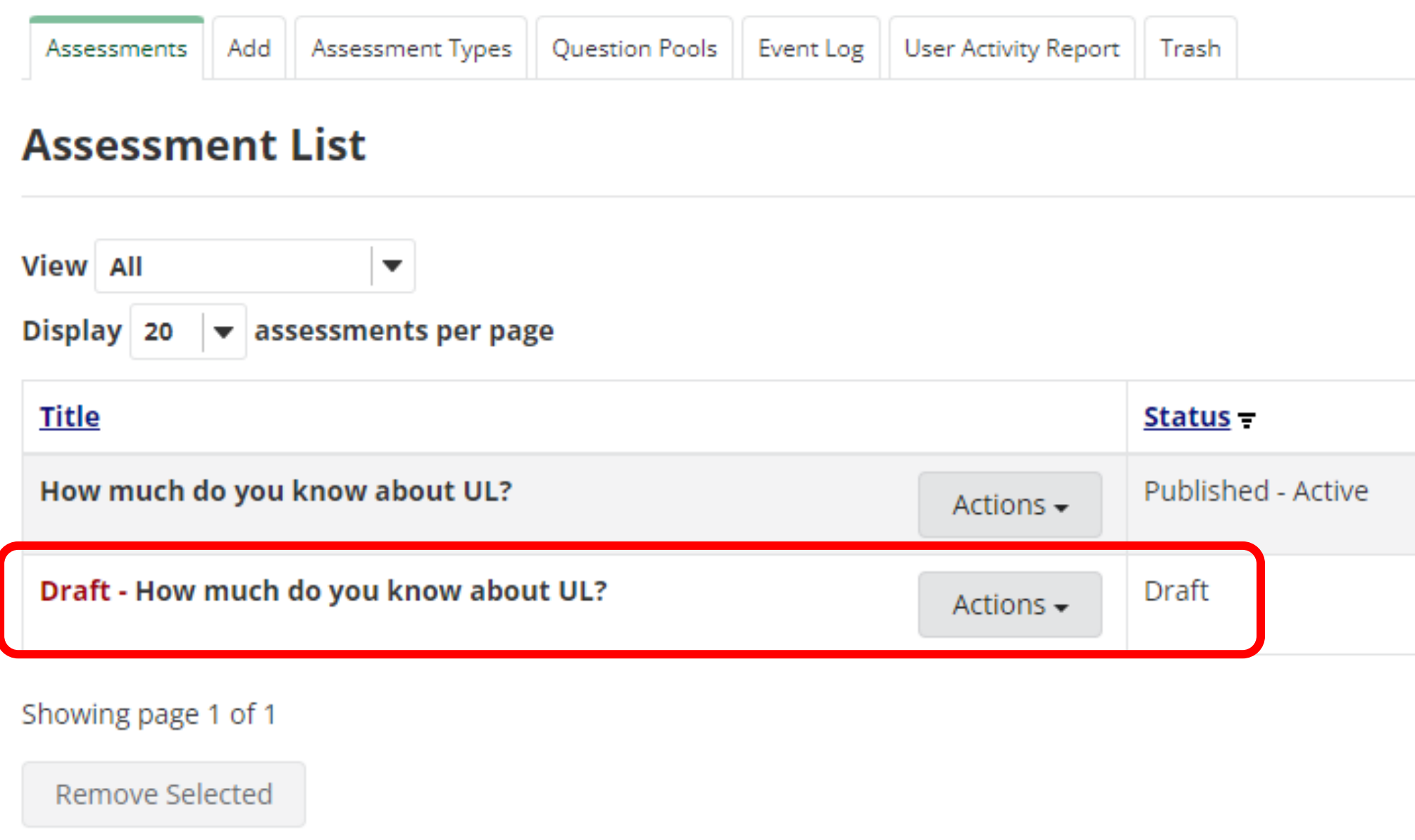

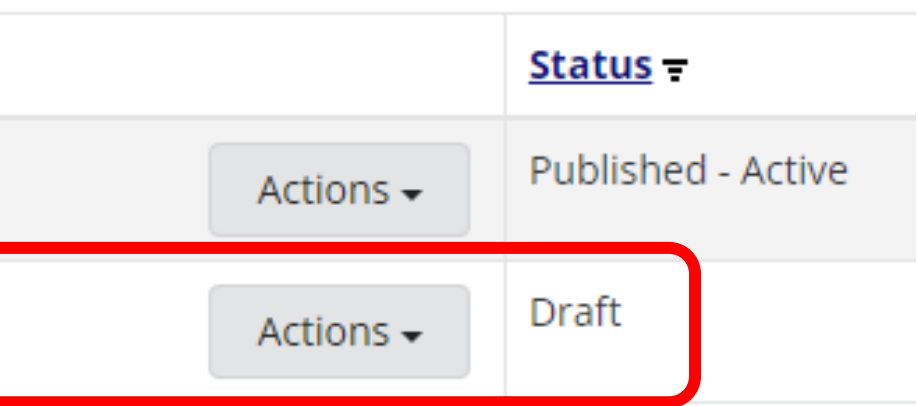

### Learn more

### **Brightspace training for UL provided by D2L**

- **Instructor Training – Introduction to Quizzes.** Covers creating a basic quiz, previewing from a learners perspective, manual grading, question library, question pools and more. [Content here](https://ulcampus-my.sharepoint.com/:v:/r/personal/angelica_risquez_ul_ie/Documents/Recordings/Introduction%20to%20Quizzes%20Webinar%20(MS%20Teams)%202023-20230126_110151-Meeting%20Recording.mp4?csf=1&web=1&e=xTEkOl).
- **Instructor Training - Advanced Quizzes session Part 1.** This session covers some of the more advanced features of the quizzes tool along with some of the other question types that can be used. [Content here.](https://ulcampus-my.sharepoint.com/personal/angelica_risquez_ul_ie/_layouts/15/stream.aspx?id=%2Fpersonal%2Fangelica%5Frisquez%5Ful%5Fie%2FDocuments%2FRecordings%2FAdvanced%20BS%20session%2D20230202%5F110330%2DMeeting%20Recording%2Emp4&ga=1)
- **Instructor Training - Advanced Quizzes session Part 2.** Part 2 of the Advanced Quizzes session (above) [Content](https://ulcampus-my.sharepoint.com/personal/angelica_risquez_ul_ie/_layouts/15/stream.aspx?id=%2Fpersonal%2Fangelica%5Frisquez%5Ful%5Fie%2FDocuments%2FRecordings%2FAdvanced%20BS%20session%2D20230202%5F120647%2DMeeting%20Recording%2Emp4&ga=1)  [here.](https://ulcampus-my.sharepoint.com/personal/angelica_risquez_ul_ie/_layouts/15/stream.aspx?id=%2Fpersonal%2Fangelica%5Frisquez%5Ful%5Fie%2FDocuments%2FRecordings%2FAdvanced%20BS%20session%2D20230202%5F120647%2DMeeting%20Recording%2Emp4&ga=1)

**Short videos:** [Create a Quiz](https://www.youtube.com/watch?v=8q9ok_v1IFs&list=PLxHabmZzFY6mbZnghbtOiYppofKPWe581) (09:47) | Create a quiz (D2L) | Create a quiz with a randomised set of [questions](https://www.youtube.com/watch?v=7J2mO9QF6Z4&list=PLxHabmZzFY6k1nu1fw79Ho5NZrQGkM7pN&index=14) (02:38) | [Copy a question library from one course to another](https://www.youtube.com/watch?v=oWv-IN9pONw) (01:42) | [Managing questions in the Question](https://documentation.brightspace.com/EN/le/question_library/instructor/managing_questions.htm?Highlight=question%20library) [Library](https://documentation.brightspace.com/EN/le/question_library/instructor/managing_questions.htm?Highlight=question%20library) (D2L) | [Attach release conditions to a quiz](https://www.youtube.com/watch?v=EG_SYeV4wdo) (02:00) | [Use Release Conditions to provide solutions after students](https://www.youtube.com/watch?v=QVXhGHcFw5Q&t=3s) [have completed a quiz](https://www.youtube.com/watch?v=QVXhGHcFw5Q&t=3s) (01:30) | Link to UL version of [Algonquin College Quiz Generator](https://edc.carleton.ca/brightspace/quiz/generator/) (creates csv file of questions) |

[Brightspace Guided Training: Quizzes –](https://d2l.zoom.us/rec/play/qs8_QYC26rH2TrQPbl5hJRv_JIvJ6sdpXPeRG555H1oG8FYMk2t419c1mcA1O0ohn-SEgcJCVrmFnriv.A4BNp2aSCAUpABs0?continueMode=true&_x_zm_rtaid=CXQirJkaSuqlCi8ibz-Fpw.1674575451363.57e6363811f46a2e462a9953fe92bced&_x_zm_rhtaid=113) Recorded webinar (38 min)

More information and videos about quizzes and assignments (including a sample quiz for you to take) can be found on Brightspace 101:<https://learn.ul.ie/d2l/le/lessons/7304/units/13712>

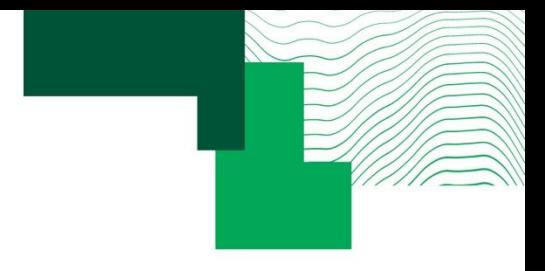

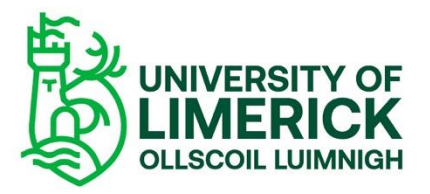

# Assignments

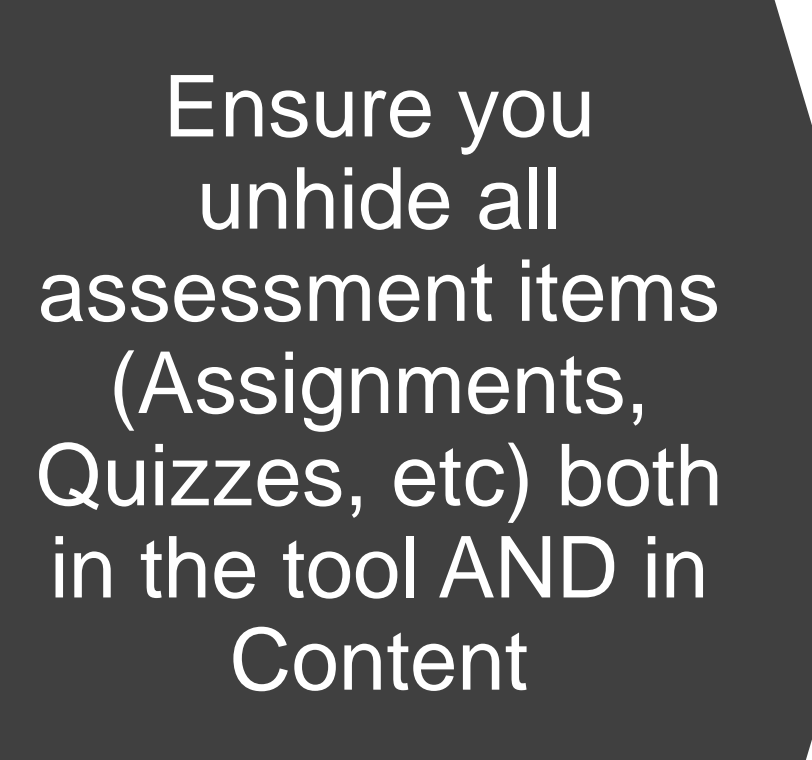

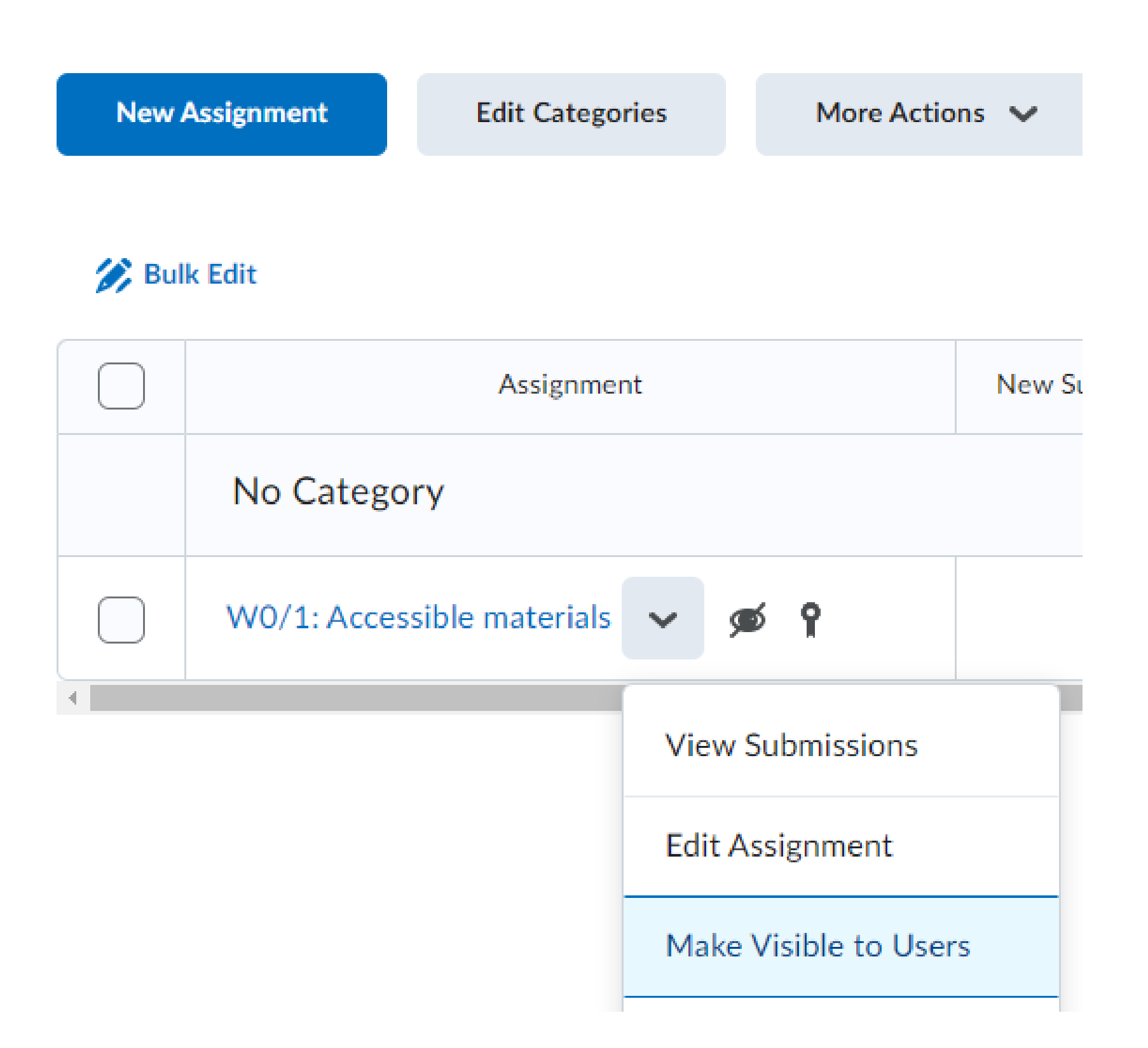

### uick Eval

**Submissions** 

Grading and providing Test 2 - Module 2 feedback efficiently: Quick Eval and eek 2: Marine Mammals **Class Progress** 

**Activities** 

Week 3: Marine Ecosystems

**Text Submission** 

Assignment

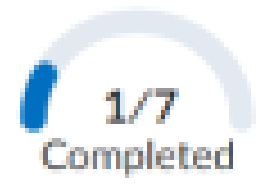

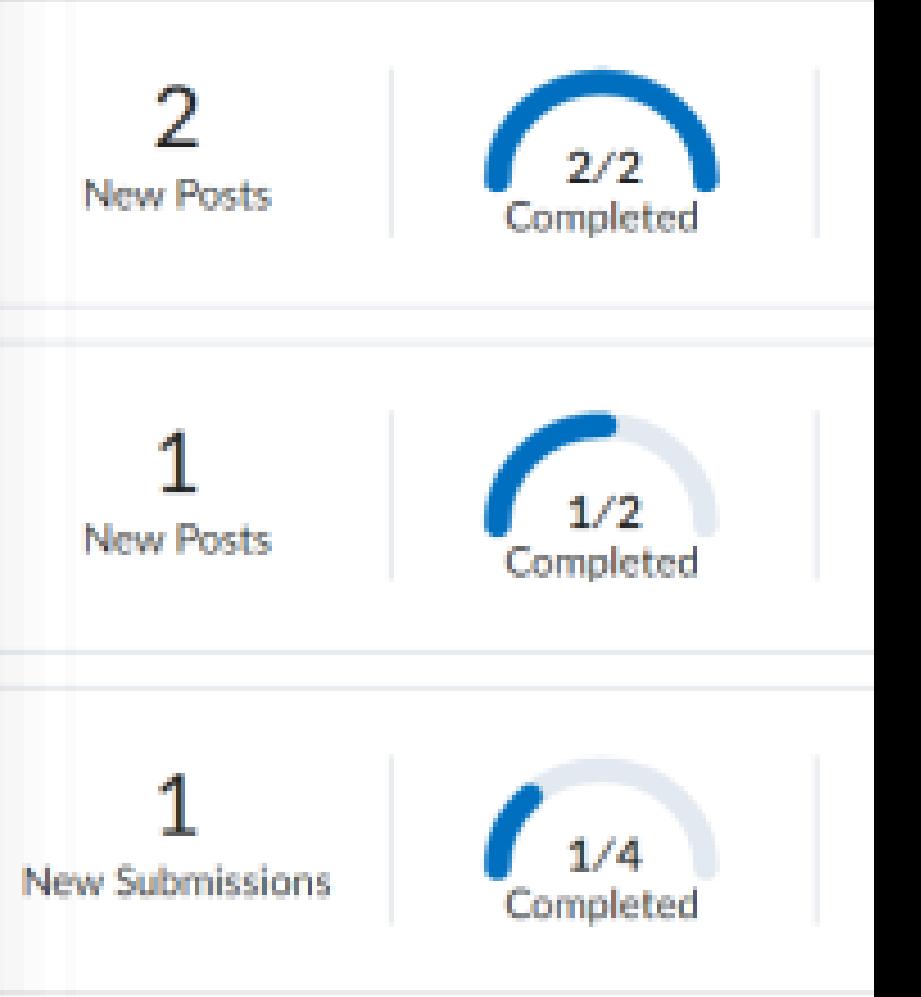

# What is Quick

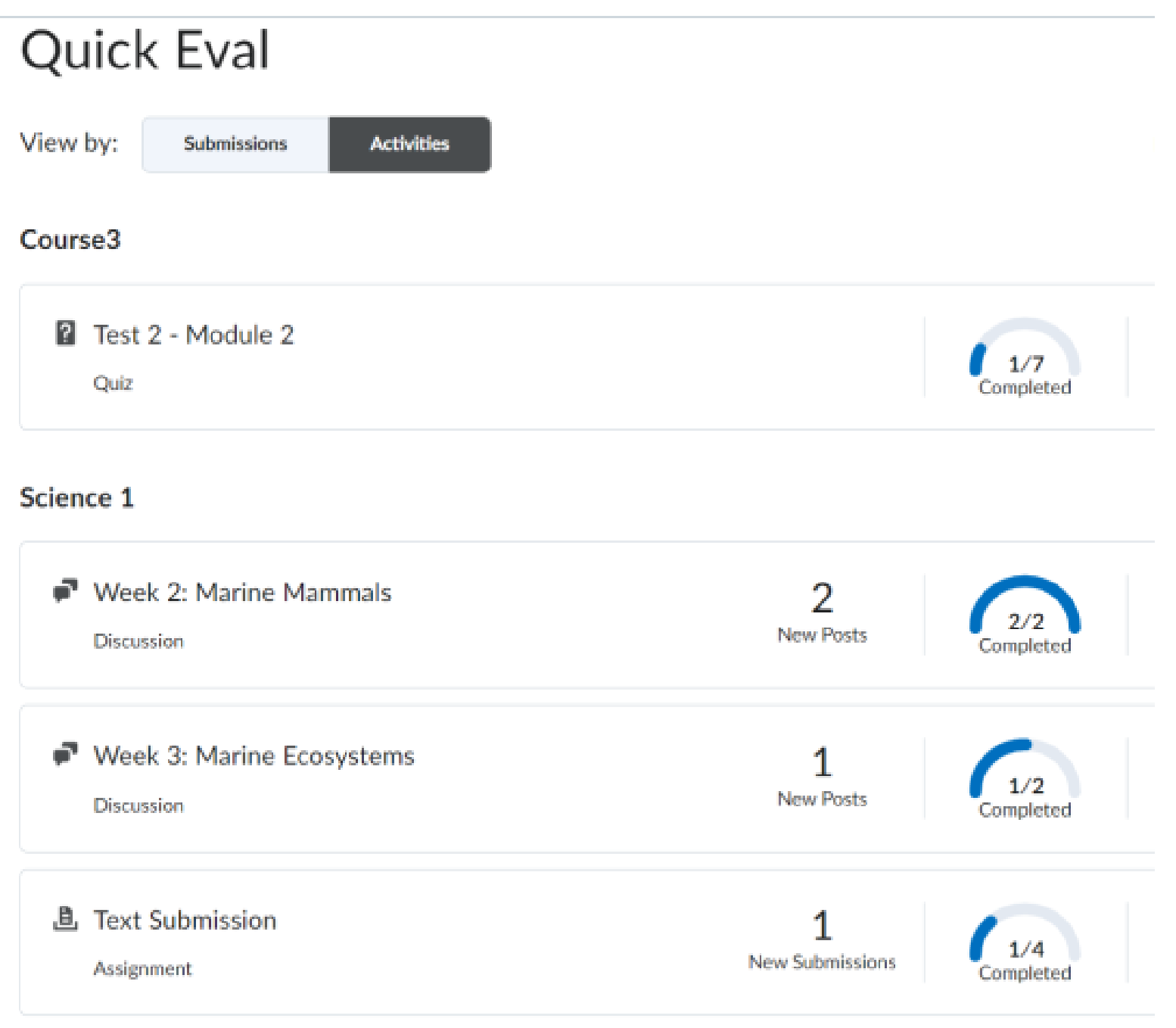

# Eval?

Quick Eval provides a single space to find submissions across Assignments, Discussions and Quizzes, and grade and provide feedback from a single dashboard.

Useful to prioritize Learner submissions and to grade/provide feedback more efficiently, as you can bulk publish your scores and feedback for a single activity.

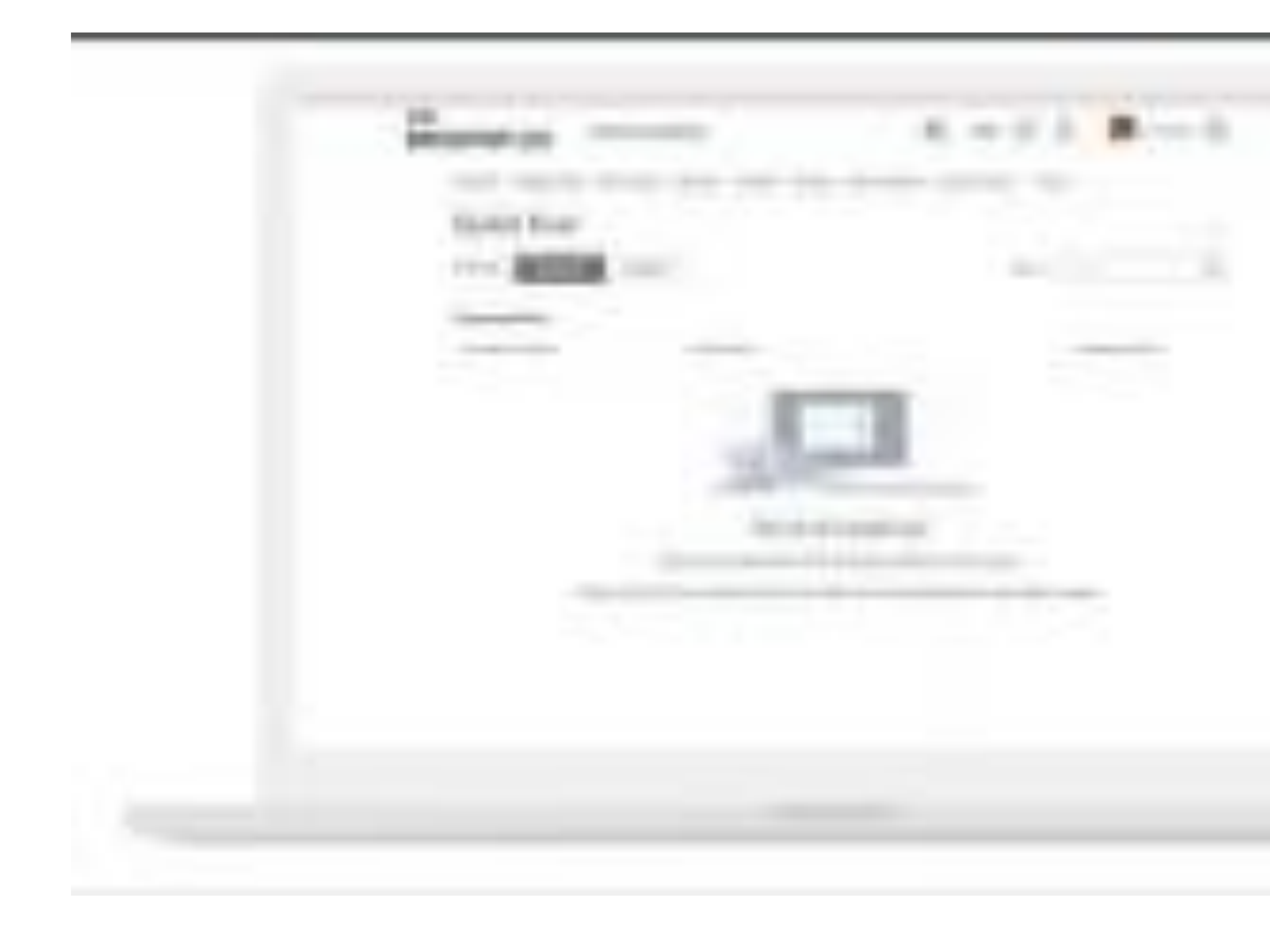

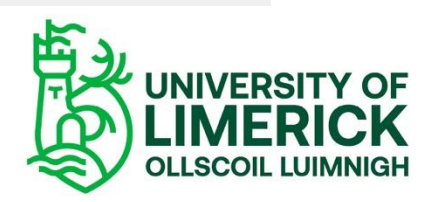

# Class Progress

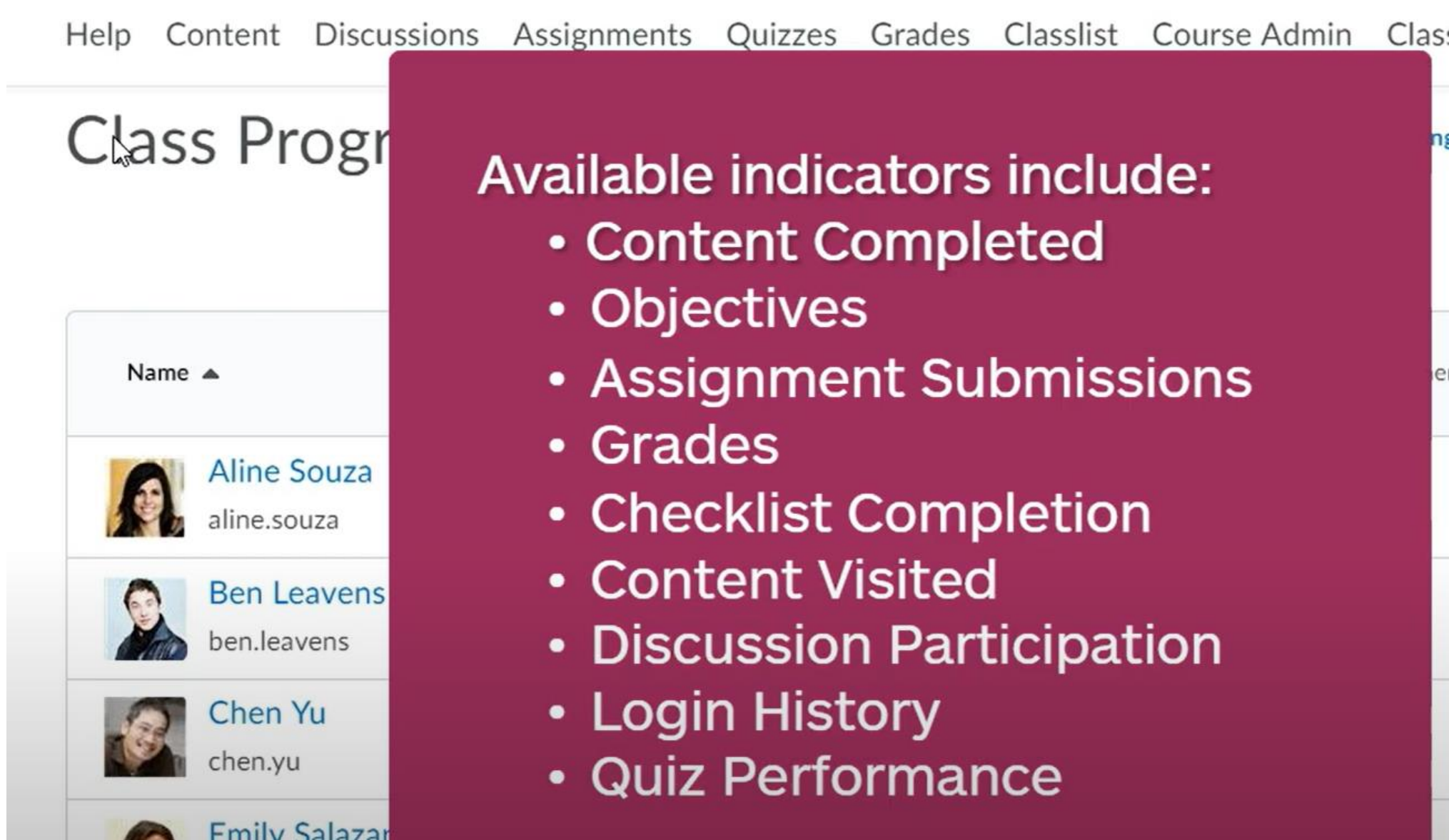

Available indicators include: • Content Completed • Assignment Submissions • Checklist Completion • Discussion Participation • Quiz Performance

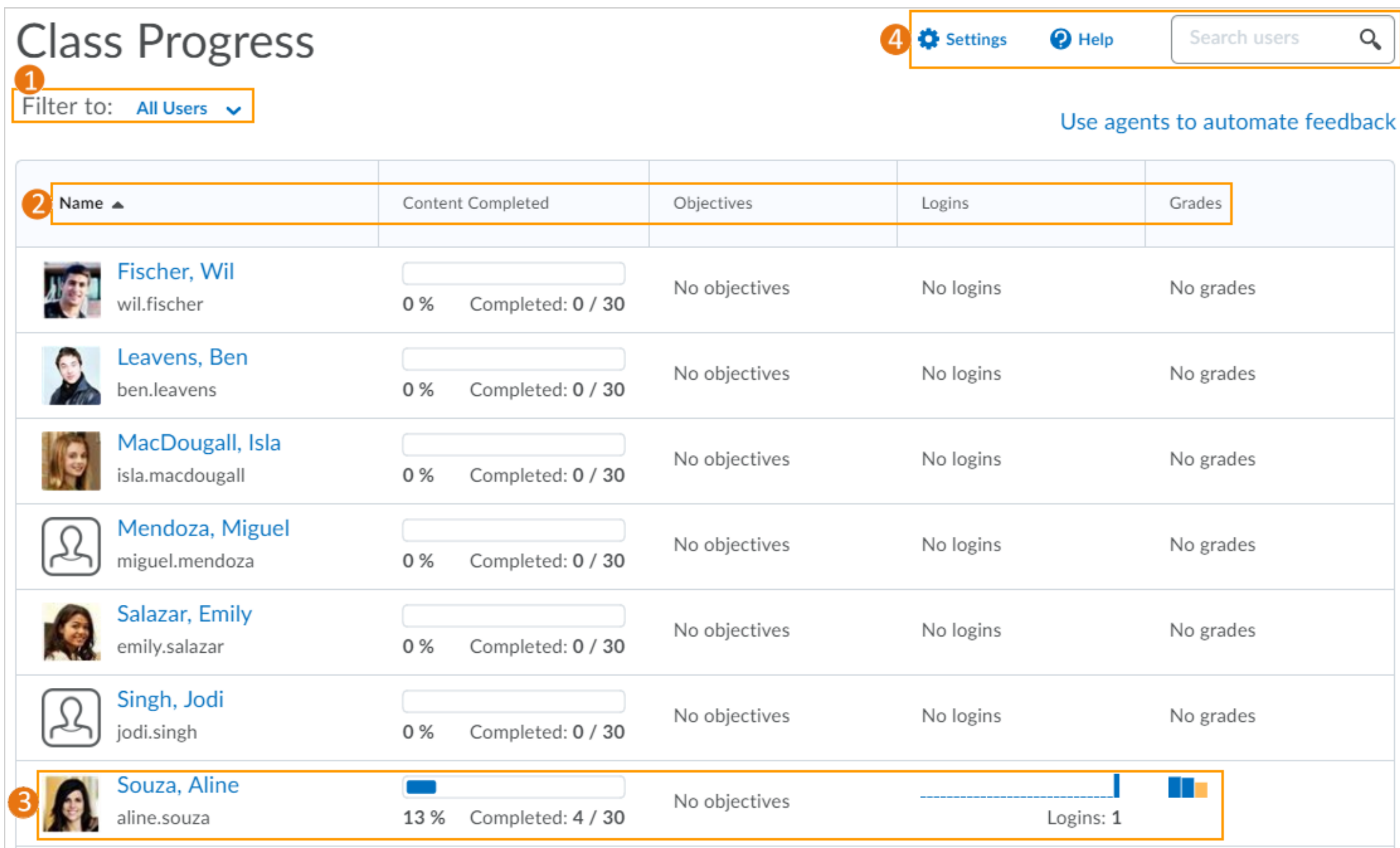

# You may want to use the Class Progress tool to:

- View feedback and submissions for assignments, discussion topics, and other assessments for individual learners
- **Display grades and feedback to students in a single dashboard**
- Monitor progress for any or all users in your course
- View user profiles, email users, or instant message users
- Set up intelligent Agents for learners who are falling behind in a course

### **Learn more**

- Class Progress [Understand and Modify Class Progress –](https://www.bing.com/videos/search?q=brightspace+class+progress&docid=608034182760642115&mid=F6D1A1B40A1F7C7F22CBF6D1A1B40A1F7C7F22CB&view=detail&FORM=VIRE) Instructor
- [Class Progress Overview | Instructor](https://www.bing.com/videos/search?q=brightspace+class+progress&&view=detail&mid=5E03E3893C0C82553D205E03E3893C0C82553D20&&FORM=VRDGAR&ru=%2Fvideos%2Fsearch%3Fq%3Dbrightspace%2Bclass%2Bprogress%26FORM%3DHDRSC4)
- [Navigate Brightspace Learning Environment -](https://www.bing.com/videos/search?q=brightspace+class+progress&&view=detail&mid=A5B4A4FBF64864DED398A5B4A4FBF64864DED398&&FORM=VRDGAR&ru=%2Fvideos%2Fsearch%3Fq%3Dbrightspace%2Bclass%2Bprogress%26FORM%3DHDRSC4) Class Progress Learner

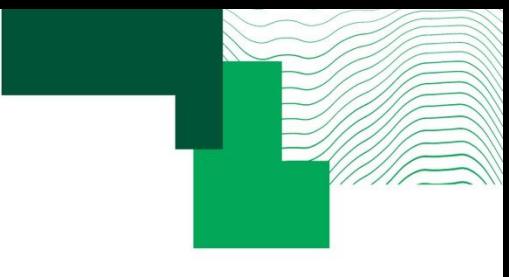

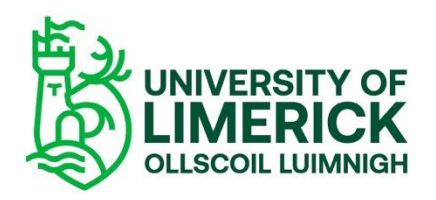

# Using the Grades tool

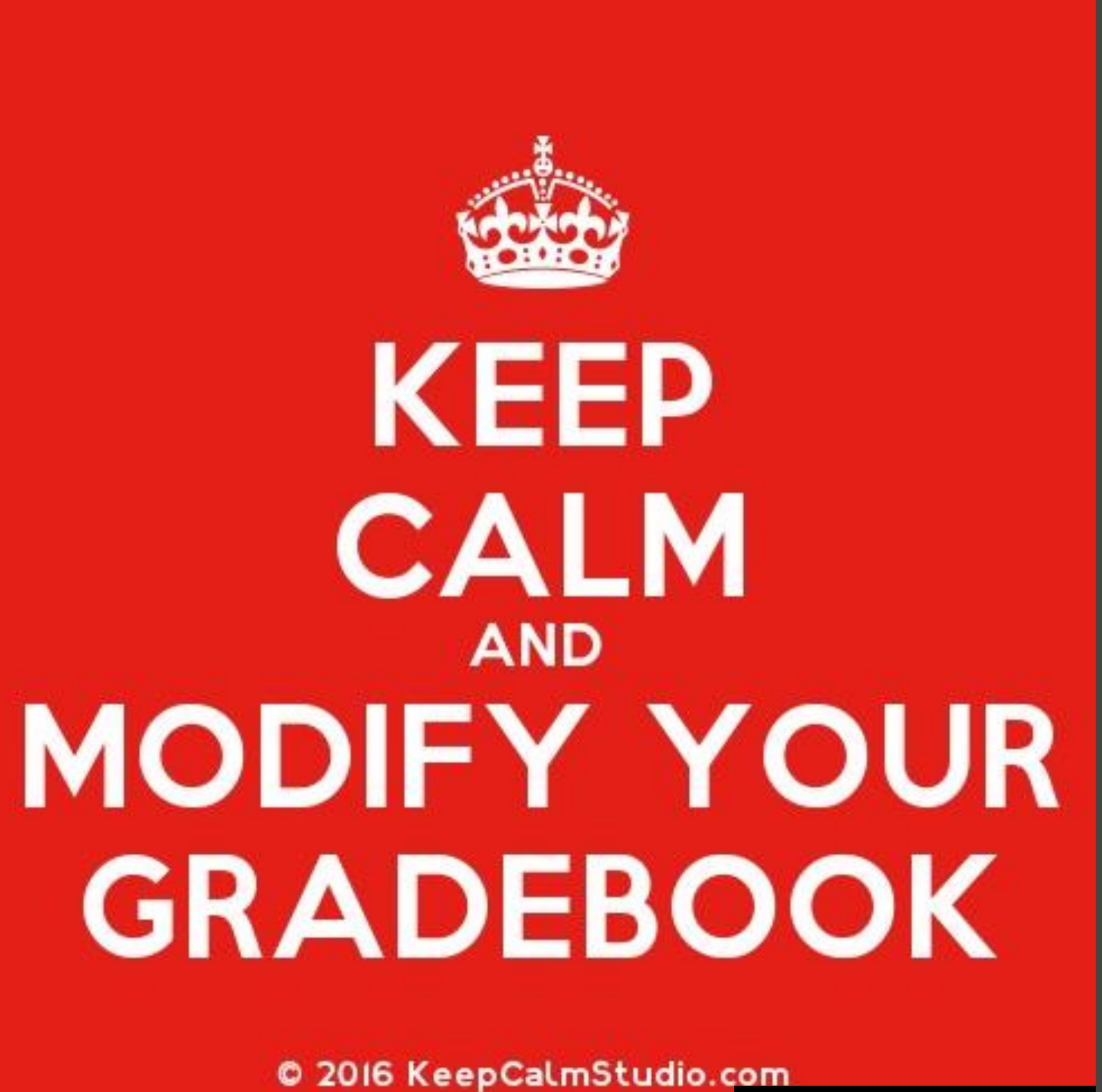

[This Photo](https://eztechintegration.blogspot.com/2016/04/thoughts-while-running-grades-and.html) by KeepCalmStudio is licensed under [CC BY-SA-NC](https://creativecommons.org/licenses/by-nc-sa/3.0/)

# Do you need to use Grades tool (gradebook)?

The Grades tool within Brightspace is used to track and present **coursework** assessment results, including grade calculation, release and feedback.

Students can use the Grades tool to see grades and feedback, and can potentially see final grade for **coursework**.

Useful when:

- Many items of continuous assessment
- Weighted categories
- Need to work with Excel based documentation (import/export), e.g. large classes
- Integrate other items of assessment (presentation)

It is a powerful, but complex tool requiring some learning curve! **Do you need it?** 

FAQ: It does not integrate with SI module grading system, and any future plans for this are currently out of project scope.

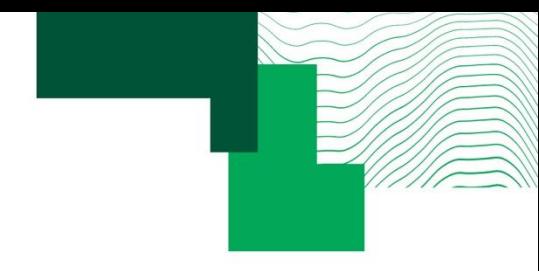

### Grade tool options

### *Grade Systems*

- **Weighted**: calculate grade items as a percentage of a final grade worth 100%
- **Points**: maximum points for each grade contribution to the final grade
- **Formula**: calculate final grade using a custom formula that allows for conditions (e.g. minimum requirements in certain conditions)

### *Grade item types*

- **Numeric** (the most common and recommended)
- **Letter grades** (select box), e.g attendance, grade pending, etc.
- **Formula**: e.g. users who received at least 50% on all participation grade items get attendance bonus
- **Calculated**
- **Text** (provide comments)

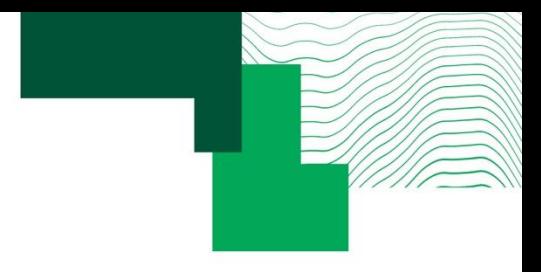

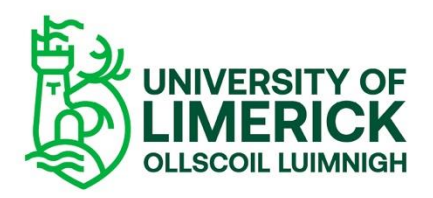

# Grade schemes

Can be set up by the instructor or at university level (but at this point in time, fully controlled by the instructor only)

**Potential for grade distortion if not used correctly**

### Ranges

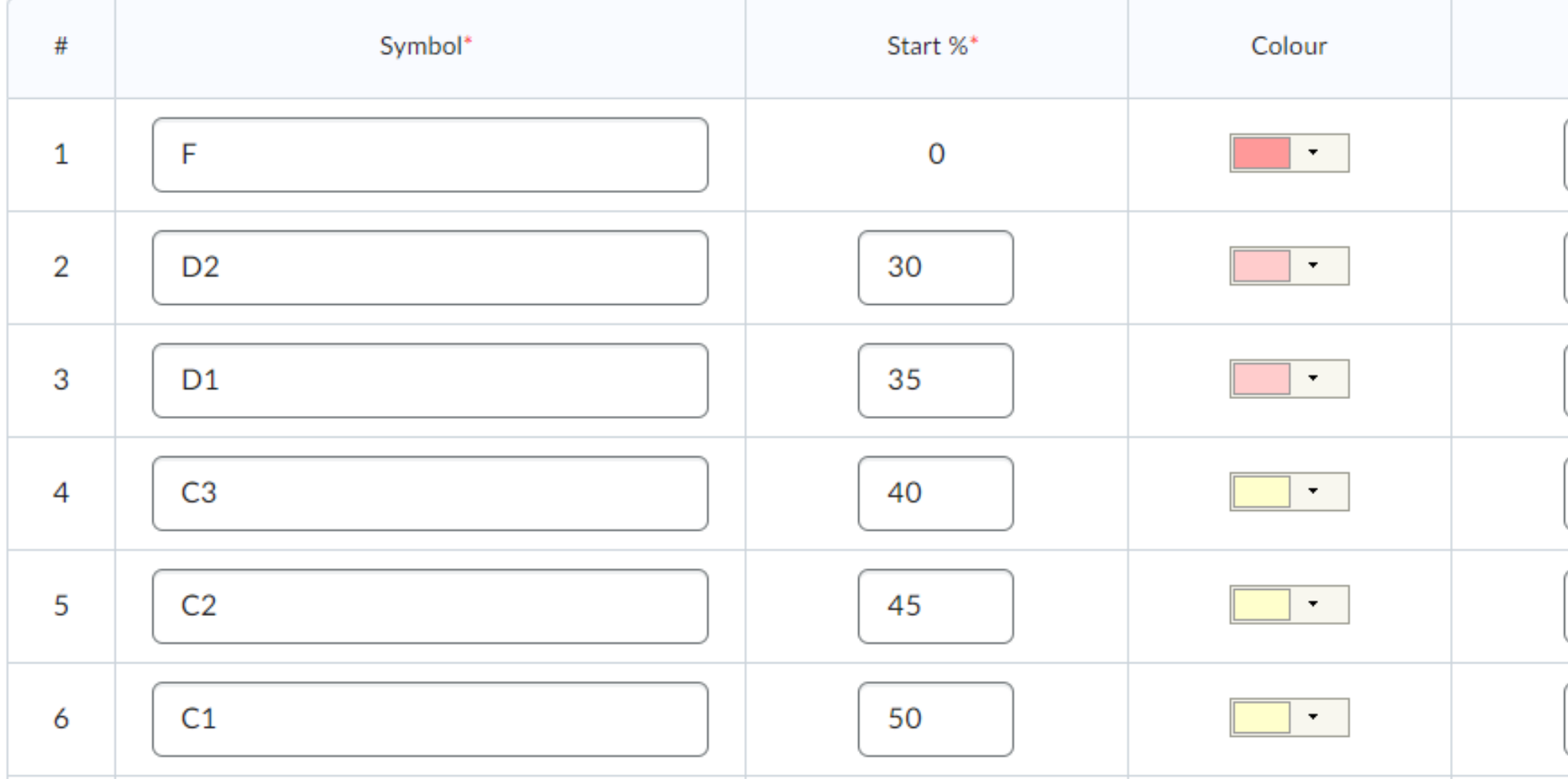

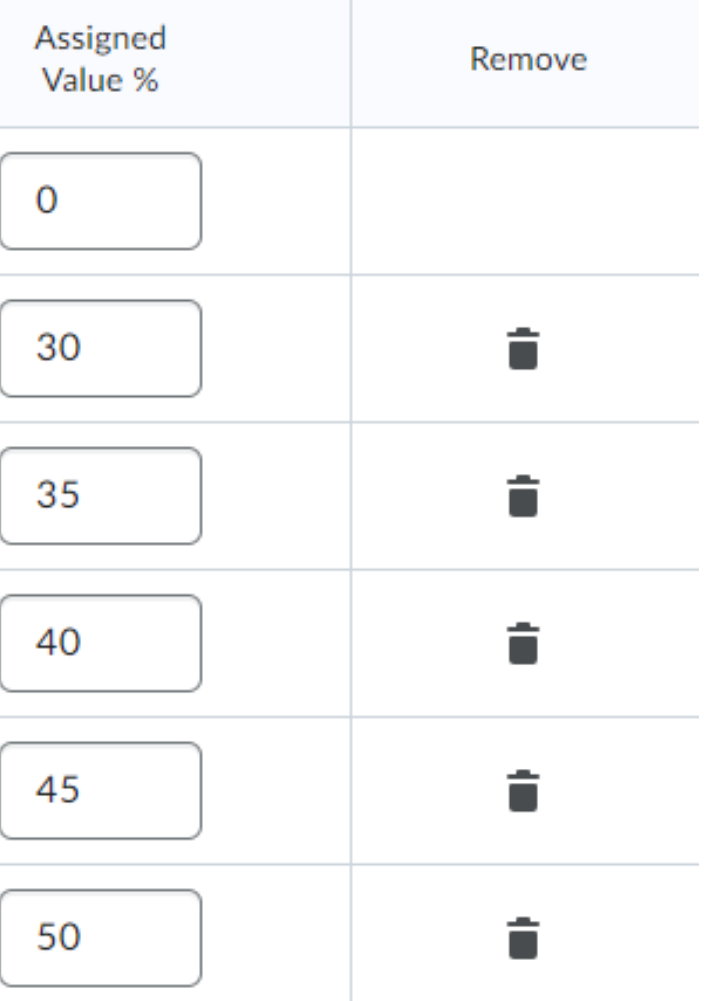

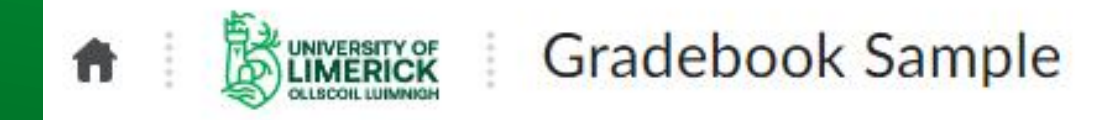

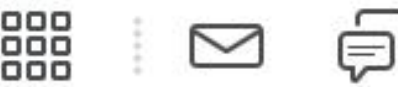

Module Home Content Communication  $\sim$  Class Organisation  $\sim$  Course Tools  $\sim$  Admin  $\sim$ 

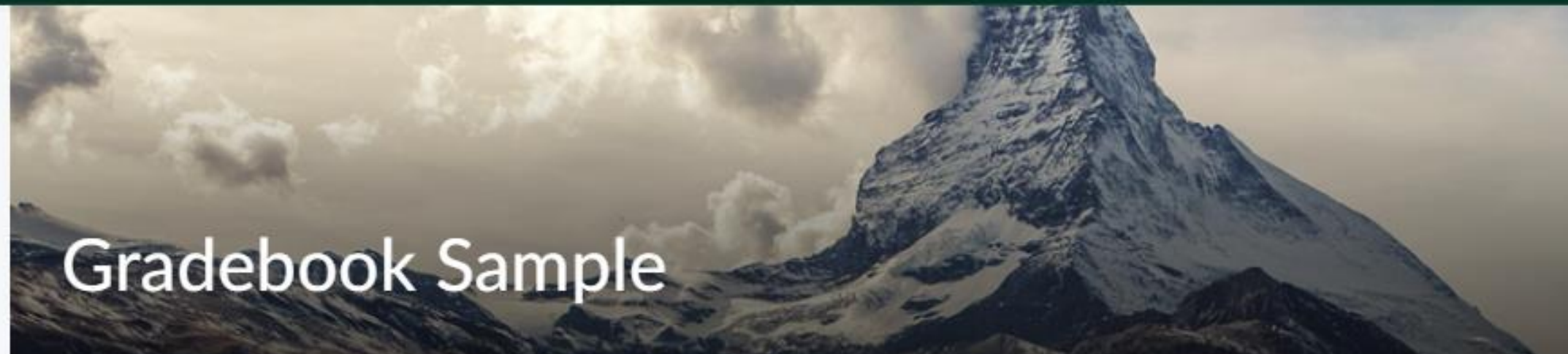

Calendar  $\vee$ 

Announcements v

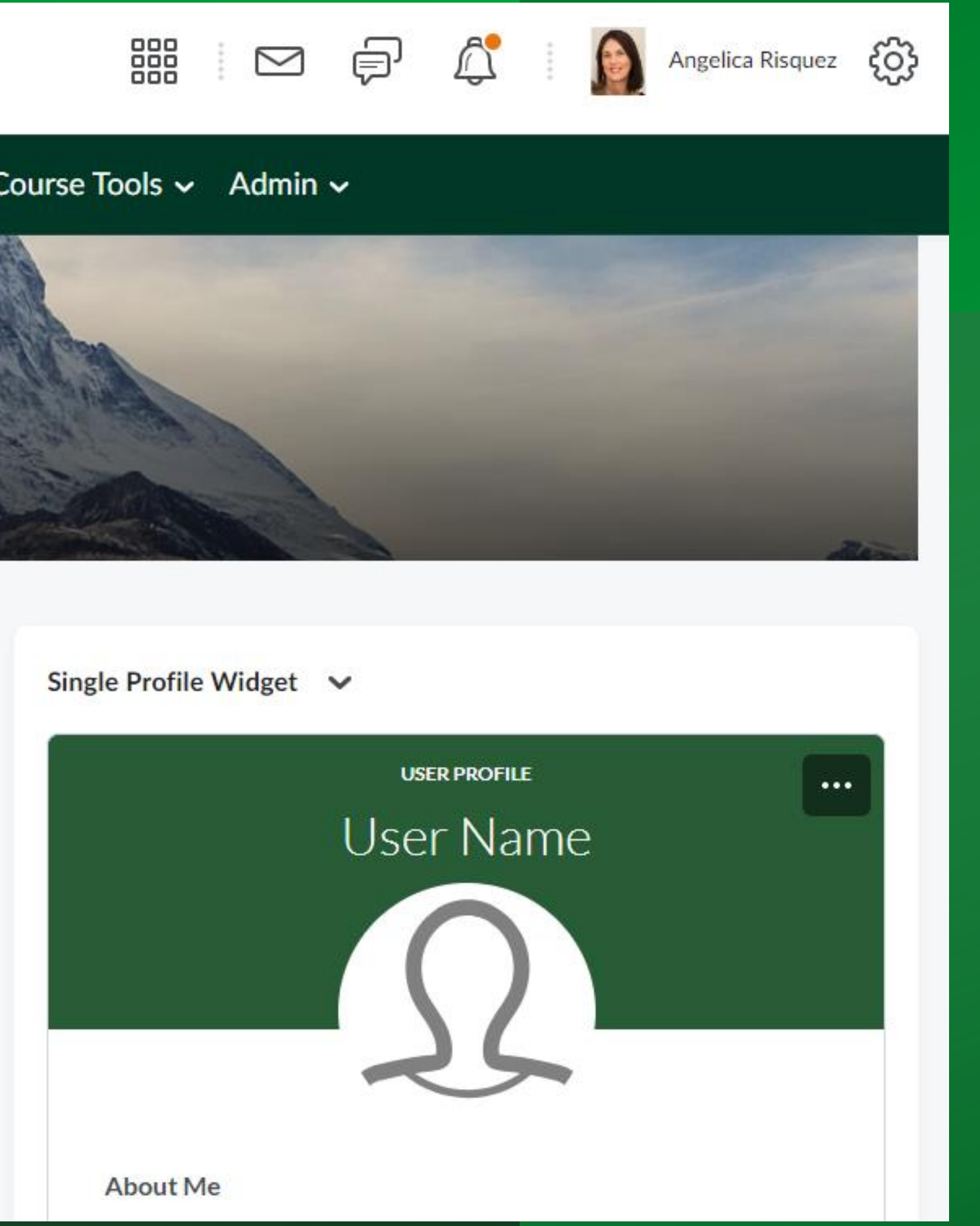

# Example: weighted categories

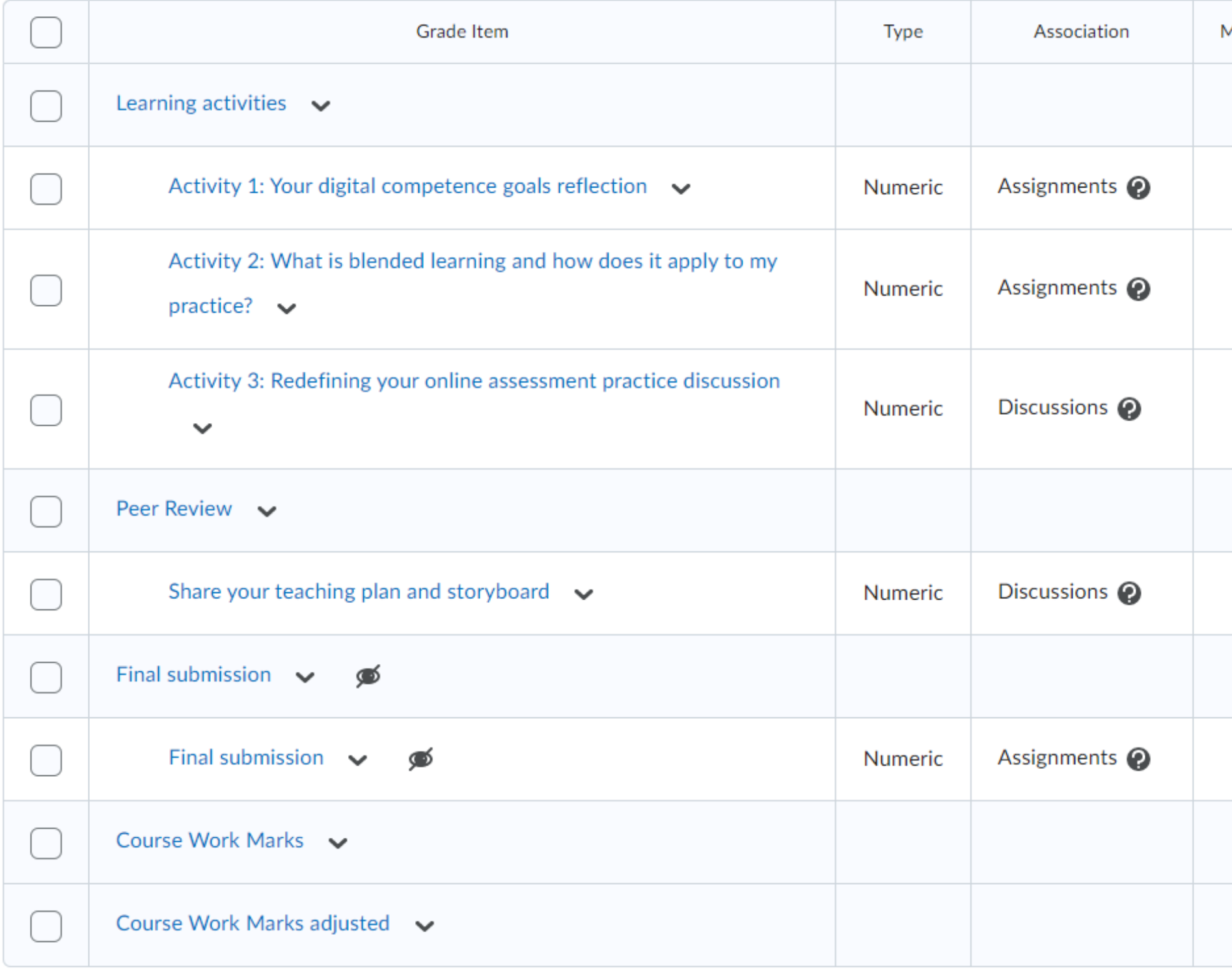

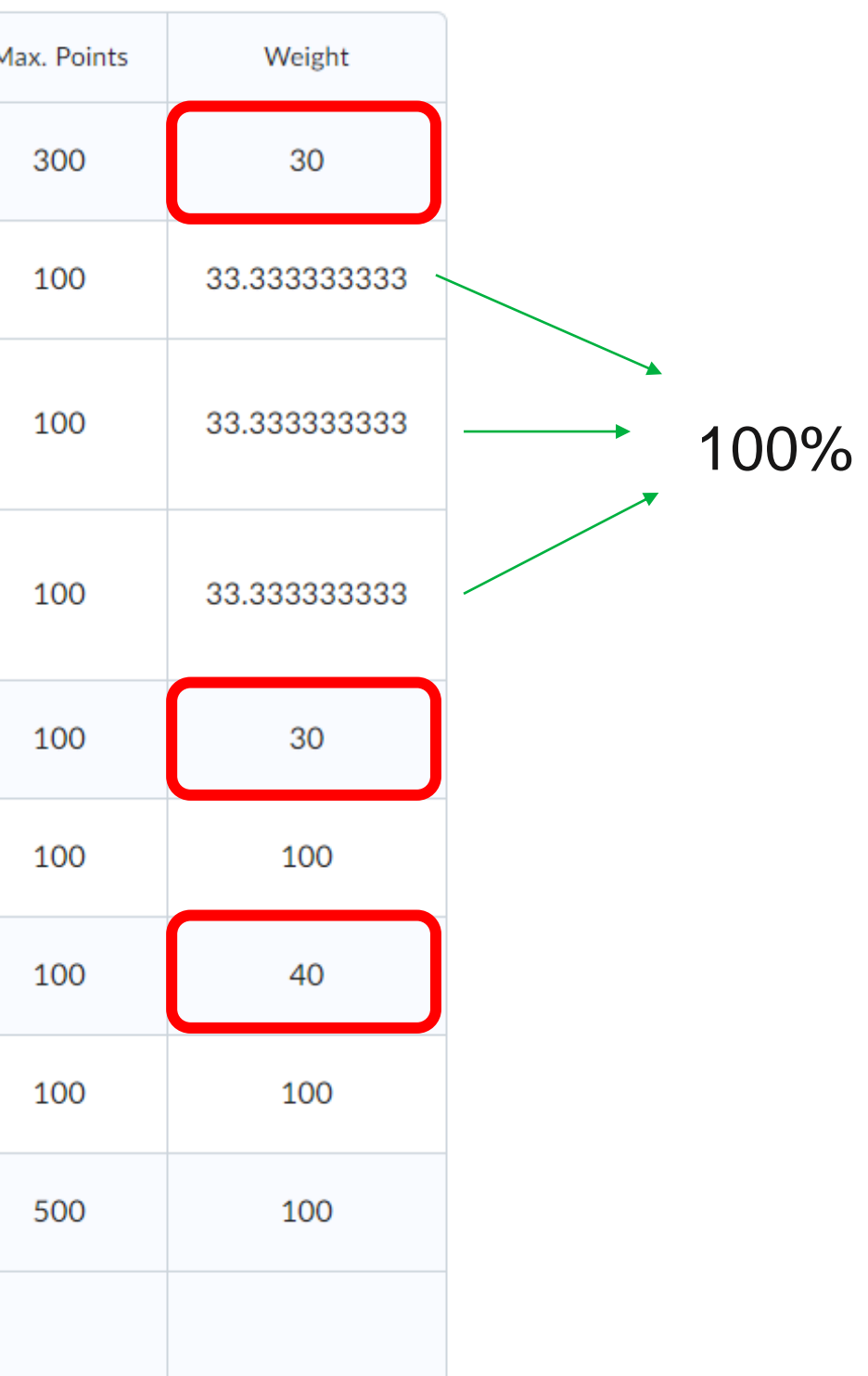

### Advised workflow when using Grades tool

Set up our gradebook using **Categories** in Grades tool

**Link** your Assignments, **Discussions** and Quizzes to Grades tool

When grading in Assignments and Discussions, **save as DRAFT**

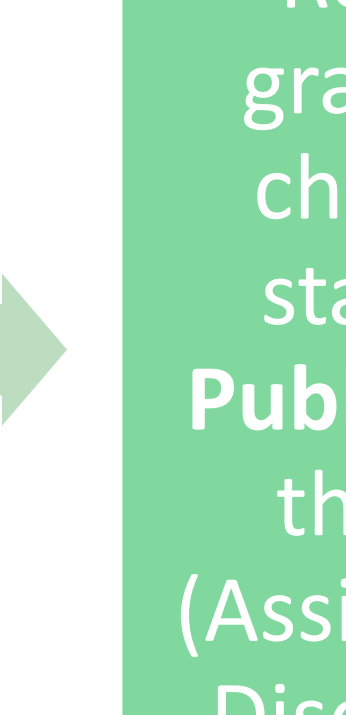

Release grades by changing status to **Published** in the tool (Assignment, Discussion)

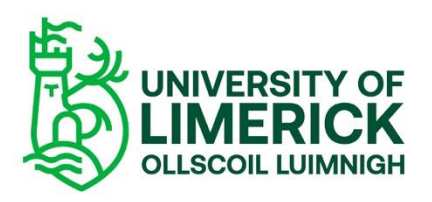

# Best practice when using Grades tool in Brightspace

- Not to use the Grades tool in BS to enter **examination** grades
- Make it clear to your students that **coursework** grades in the VLE are different from module grades, which are provisional in nature  $-e.g.$  announcement at certain times of the semester
- Grade everything out of 100 both in Assignments and Rubrics, reweight in gradebook keep it simple and consistent
- Strongly advised to work with numerical values before using letter grades (ie. do not use the Selectbox item based on Grade Schemes).
- Hiding items in Grades does not prevent students to see them in Class Progress. To prevent this, save them as Draft in Assignments, or hide the Assignment from students.

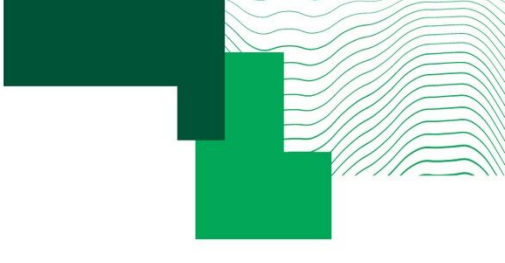

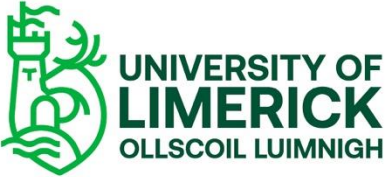

\* According to academic regulations, assessment may be categorised as either coursework (see 2.1.2) or examination (see 2.1.3) and may be diagnostic, summative, or formative in nature.

### Case scenario: release feedback with no grade

*Due to university regulations, final module grades are potentially subject to change through the examination*  process, thus many prefer to release feedback without releasing coursework grade. Suggested workaround:

- 1. Publishing feedback without a grade from the tool (e.g Assignments) and store the grade in Grades separately and hide until ready to release, OR
- 2. If the instructor prefers to complete the all the grading in Assignments, save in Assignments tool as DRAFT. If grades have been entered and there is a link to the Grades tool, once it is published in Assignments, it is pushed to the Grades tool AND will show up for students in the Class Progress tool (if using a rubric to calculate the grade within Assignments, it can be hidden from students), OR
- 3. In Grades, hide the item until ready to release to students, OR use a 'Pending Grade' scheme in combination with restriction of the visibility of points. To show the points later, visit the grade item settings to tick the box to show points and change to an appropriate grade scheme (e.g. default). Set up letter grading through 'Grade schemes' and change the assignment grade item though Display Options>Student View section>tick 'Override display options for this item'>untick 'Points grade'.

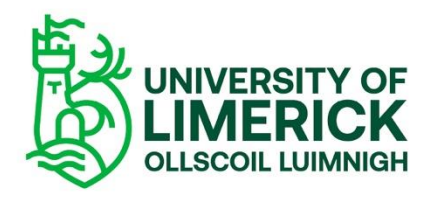

### D<sub>2</sub>L **BRIGHTSPACE**

### **Evaluate with the Grades Tool**

**Brightspace Guided Training Webinars** 

# [Brightspace Guided Training: Grades –](https://d2l.zoom.us/rec/play/Lds69FtO0JCK2c2qy-YIOlEjUy8T4aRafzzOi-YzN4jBjaMUsL66kF_OmJVuxEOli7lHBFv65u53r6P2.--vKlpcrOqgZwoj5?continueMode=true&_x_zm_rtaid=CXQirJkaSuqlCi8ibz-Fpw.1674575451363.57e6363811f46a2e462a9953fe92bced&_x_zm_rhtaid=113)

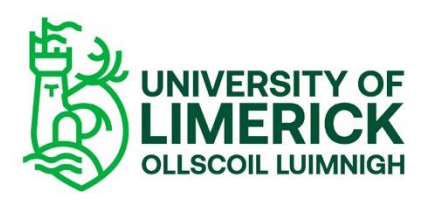

Recorded webinar (45 min)

**Short videos:** [Understanding grades in](https://www.youtube.com/watch?v=51yxwGJ-SYs&list=PLxHabmZzFY6leyLzxIqHyxTqSEKyVxzoN&index=1) [Brightspace](https://www.youtube.com/watch?v=51yxwGJ-SYs&list=PLxHabmZzFY6leyLzxIqHyxTqSEKyVxzoN&index=1) (02:43) | [The Grades](https://www.youtube.com/watch?v=VSk_-BX55hM)  [Tool](https://www.youtube.com/watch?v=VSk_-BX55hM) (03:55) | [The Grades Tool](https://www.youtube.com/watch?v=_Uw-b-CyEPk) – managing [grades](https://www.youtube.com/watch?v=_Uw-b-CyEPk) (03:29) | [Managing grades and](https://documentation.brightspace.com/EN/le/grades/instructor/managing_grades_and_grade_items.htm?Highlight=grades%20grading) [grade items](https://documentation.brightspace.com/EN/le/grades/instructor/managing_grades_and_grade_items.htm?Highlight=grades%20grading) (D2L) |

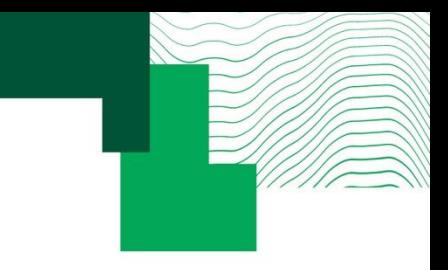

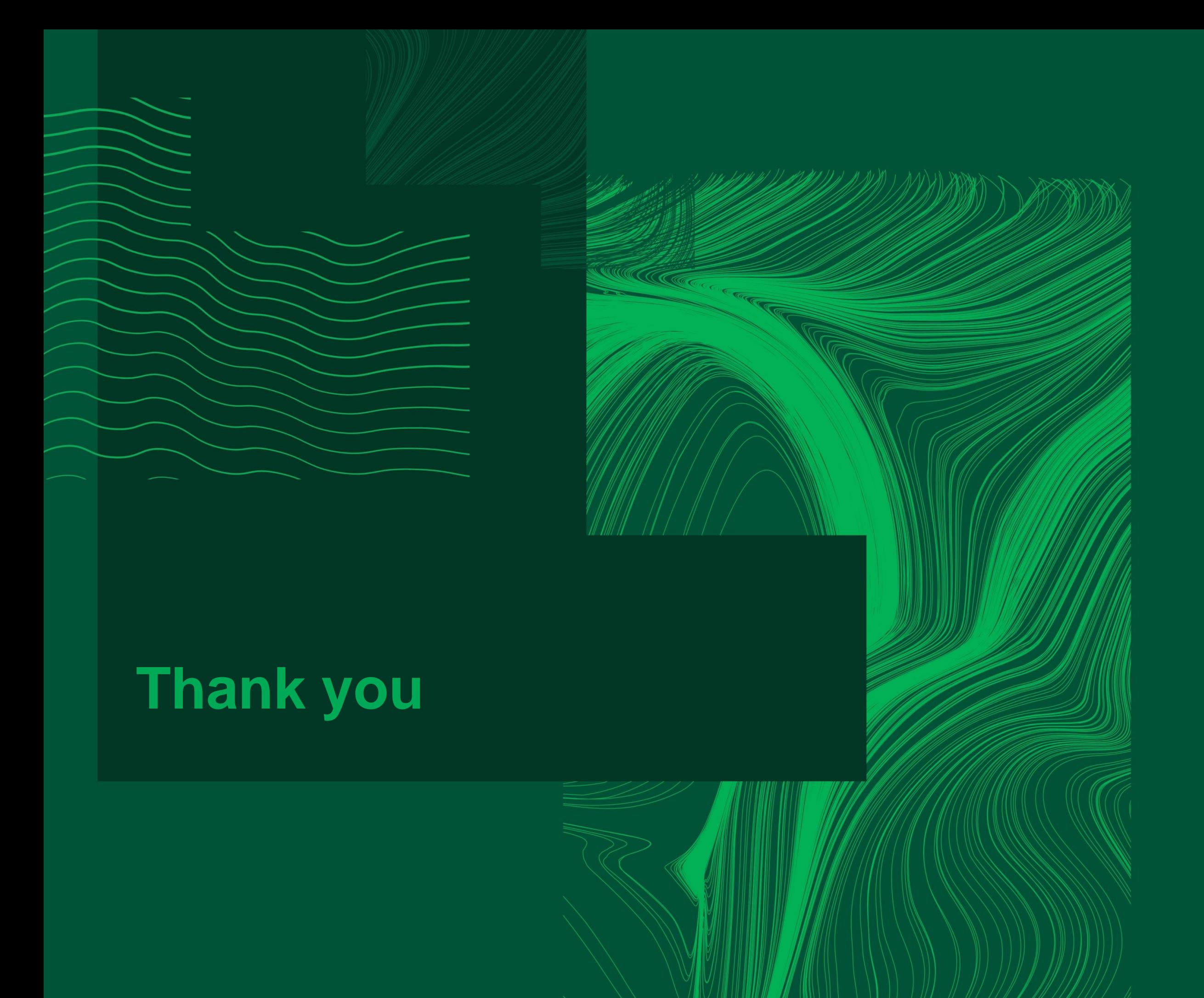

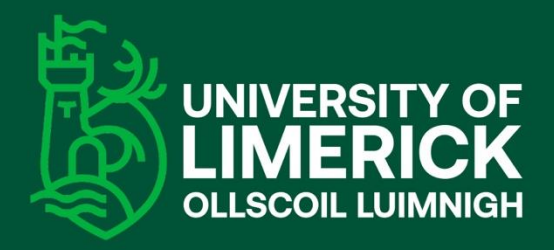

University of Limerick,<br>Limerick, V94 T9PX,<br>Ireland. n stand<br>Ollscoil Luimnigh,<br>Luimneach,<br>V94 T9PX, Éire. +353 (0) 61 202020

### ul.ie